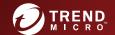

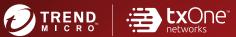

# TXOne StellarOne™for StellarEnforce

Administrator's Guide

The trust list-based solution for locking down fixed-function computers

Windows

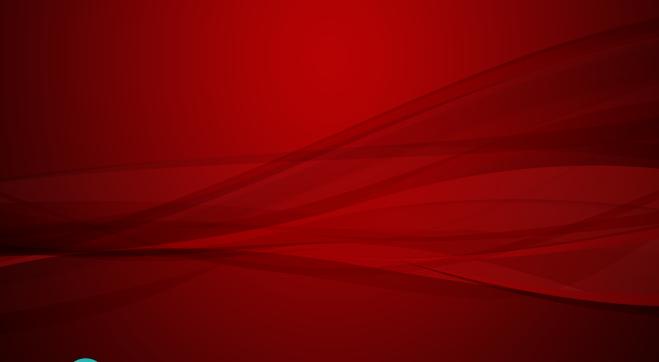

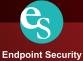

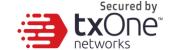

# TXOne StellarOne for StellarEnforce

Administrator's Guide

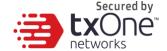

TXOne Networks Incorporated reserves the right to make changes to this document and to the product described herein without notice. Before installing and using the product, review the readme files, release notes, and/or the latest version of the applicable documentation, which are available from the TXOne Networks website at:

http://docs.trendmicro.com/en-us/enterprise/txone-stellarenforce.aspx

© 2020 TXOne Networks Incorporated. All rights reserved. TXOne, and TXOne StellarOne are trademarks or registered trademarks of TXOne Incorporated. All other product or company names may be trademarks or registered trademarks of their owners.

Document Part No.: SLEM19393/210826

Release Date: September 2021

Protected by U.S. Patent No.: Patents pending.

This documentation introduces the main features of the product and/or provides installation instructions for a production environment. Read through the documentation before installing or using the product.

Secured by

Detailed information about how to use specific features within the product may be available at the TXOne Online Help Center and/or the TXOne Knowledge Base.

TXOne always seeks to improve its documentation. If you have questions, comments, or suggestions about this or any TXOne document, please contact us at <a href="mailto:docs@trendmicro.com">docs@trendmicro.com</a>.

Evaluate this documentation on the following site:

http://docs.trendmicro.com/en-us/survey.aspx

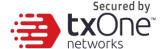

#### **Privacy and Personal Data Collection Disclosure**

Certain features available in TXOne products collect and send feedback regarding product usage and detection information to TXOne. Some of this data is considered personal in certain jurisdictions and under certain regulations. If you do not want TXOne to collect personal data, you must ensure that you disable the related features.

The following link outlines the types of data that TXOne StellarOne collects and provides detailed instructions on how to disable the specific features that feedback the information.

https://success.trendmicro.com/data-collection-disclosure

Data collected by TXOne is subject to the conditions stated in the Trend Micro Privacy Notice:

https://www.trendmicro.com/privacy

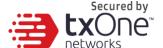

### **Table of Contents**

| Chapter 1                                                      | 13 |
|----------------------------------------------------------------|----|
| Introduction                                                   | 13 |
| About TXOne™ StellarOne™                                       | 14 |
| Server Features and Benefits                                   | 15 |
| What's new                                                     |    |
| System Migration                                               |    |
| Server Accounts Overview                                       | 20 |
| Chapter 2                                                      | 23 |
| Managing StellarEnforce Agents                                 |    |
| About the Agent Screen                                         |    |
| Managing the Agent Group                                       | 24 |
| Creating Groups                                                |    |
| Rename Group                                                   |    |
| Delete Group                                                   | 26 |
| Configuring Agent Settings                                     | 27 |
| Configure Application Lockdown                                 | 28 |
| Configuring Maintenance Mode Settings                          | 29 |
| Configuring Device Control                                     | 30 |
| Adding Trusted Files                                           | 31 |
| Calculating the Hash Values                                    |    |
| Add Trusted USB Devices                                        | 32 |
| Removing Trusted USB Devices                                   | 22 |
| Removing Trusted USB Devices on StellarOne                     |    |
| Removing Trusted USB Devices on StellarEnforce Agent Endpoints |    |
|                                                                |    |
| Scan Now                                                       |    |
| Initiating Scan Now                                            | 35 |
| Configuring Scan Now Settings                                  | 36 |
| Updating the Approved List                                     | 38 |
| Updating Agent Components                                      | 40 |

| Denloy Agent Patch  | 4                                      |
|---------------------|----------------------------------------|
| Deploy Agent I aten | ······································ |

| Checking Connections                                                    |           |
|-------------------------------------------------------------------------|-----------|
| Collecting Event Logs                                                   | 41        |
| Import Agent Settings                                                   | 42        |
| Remotely Exporting Agent Settings                                       | 43        |
| Export Selected Agent Settings                                          | 43        |
| Export All Agent Settings                                               | 44        |
| Edit Description                                                        |           |
| Move                                                                    |           |
| Remove                                                                  |           |
| Searching for Agents                                                    | 47        |
| Configuring Agent Group Policy                                          | 48        |
| Enable Group Policy                                                     |           |
| Add Trusted Hash Values                                                 |           |
| Import                                                                  |           |
| Delete                                                                  | 49        |
| Trusted Certificates                                                    | 50        |
| Import                                                                  | 50        |
| Delete                                                                  | 50        |
| Exception Paths                                                         | 50        |
| Add a File, Folder, or Regular Expression as an Exception Path          | 50        |
| Delete                                                                  | 51        |
| Write Protection                                                        | 51        |
| Add a File, Folder, Registry Key, or Registry Value to Write Protection |           |
| Import Exclusions                                                       |           |
| Export Exclusions                                                       |           |
| Patch Settings                                                          | 52        |
| Configuring Agent Global Policy                                         | 52        |
| Schedule Scan Setting                                                   |           |
| Setting a Schedule                                                      |           |
| Component Update                                                        |           |
| Files to Scan                                                           |           |
| Scan Action                                                             |           |
| Scan Exclusions                                                         | 54        |
|                                                                         |           |
| Intelligent Runtime Learning                                            | <b>55</b> |

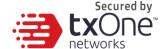

# User-Defined Suspicious Objects By setting User-Defined

| Suspicious Objects, you can protect your system against malware |    |
|-----------------------------------------------------------------|----|
| researchers                                                     |    |
| Adding User-Defined Suspicious Objects                          | 55 |
| Creating a Global Patch Policy                                  | 56 |
| Chapter 3                                                       | 57 |
| Monitoring StellarEnforce                                       | 57 |
| About the Dashboard                                             | 58 |
| Blocked Event History                                           | 58 |
| Top Endpoints with Blocked Events                               | 58 |
| CPU Usage                                                       |    |
| Memory Usage                                                    | 59 |
| Disk Usage                                                      |    |
| About the Agent Events Screen                                   | 60 |
| Querying Agent Event Logs                                       | 61 |
| Exporting Agent Events                                          | 63 |
| About the Server Events Screen                                  | 64 |
| Querying Server Event Logs                                      | 64 |
| Exporting Server Event Logs                                     | 65 |
| About the System Log Screen                                     | 66 |
| Exporting System Logs                                           | 66 |
| About the Audit Log Screen                                      | 68 |
| Exporting Audit Logs                                            | 69 |
| Chapter 4                                                       | 70 |
| Configuring Administration Settings                             | 70 |
| About the Account Management Screen                             | 71 |
| Adding Accounts                                                 |    |
| Edit Accounts                                                   | 72 |
| Delete Accounts                                                 | 72 |
| Single Sign-On                                                  | 73 |
| System Time                                                     | 73 |
| Date and Time                                                   |    |
| Time Zone                                                       |    |
| Syslog Settings                                                 | 74 |
| Log Purge Settings                                              |    |
| Automatic Purge                                                 |    |
| Scheduled Report Settings                                       | 76 |
| Natification Sattings                                           | 77 |

| Secured by |
|------------|
| txOne      |

| Warning Level Agent Events                   |     |
|----------------------------------------------|-----|
| Outbreak                                     |     |
| SMTP Settings                                |     |
| Proxy Settings                               |     |
| Download / Update Settings                   |     |
| License Management Changing Activation Codes |     |
|                                              |     |
| Chapter 5                                    | 84  |
| Log Description Reference                    | 84  |
| Agent Event Log Descriptions                 | 85  |
| Agent Error Code Descriptions                | 105 |
| Server Event Log Descriptions                | 108 |
| Chapter 6                                    | 112 |
| Technical Support                            | 112 |
| Troubleshooting Resources                    | 113 |
| Using the Support Portal                     | 113 |
| Threat Encyclopedia                          | 114 |
| Contacting Trend Micro                       | 114 |
| Speeding Up the Support Call                 | 115 |
| Sending Suspicious Content to Trend Micro    | 115 |
| Email Reputation Services                    | 115 |
| File Reputation Services                     |     |
| Web Reputation Services                      |     |
| Other Resources                              | 117 |
| Download Center                              | 117 |
| Documentation Feedback                       | 117 |
|                                              |     |

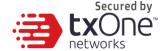

## **Preface**

This Administrator's Guide introduces TXOne StellarOne and covers all aspects of product management.

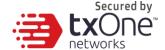

### **Audience**

TXOne StellarOne documentation is intended for administrators responsible for StellarOne management, including agent installation. These users are expected to have advanced networking and server management knowledge.

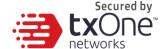

### **Document Conventions**

The following table provides the official terminology used throughout the TXOne StellarOne documentation:

**Table 1. Document Conventions** 

| Convention        | Description                                                                                                 |
|-------------------|----------------------------------------------------------------------------------------------------|
| UPPER CASE        | Acronyms, abbreviations, and names of certain commands and keys on the keyboard                             |
| Bold              | Menus and menu commands, command buttons, tabs, and options                                                 |
| Italics           | References to other documents                                                                               |
| Monospace         | Sample command lines, program code, web URLs, file names, and program output                                |
| Navigation > Path | The navigation path to reach a particular screen                                                            |
|                   | For example, <b>File</b> > <b>Save</b> means, click <b>File</b> and then click <b>Save</b> on the interface |
| Note              | Configuration notes                                                                                         |
| Тір               | Recommendations or suggestions                                                                              |
| Important         | Information regarding required or default configuration settings and product limitations                    |
| WARNING           | Critical actions and configuration options                                                                  |

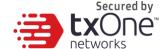

### **Terminology**

The following table provides the official terminology used throughout the TXOne StellarOne documentation:

Table 2. StellarOne Terminology

| Terminology                                 | Description                                                                                                    |  |
|---------------------------------------------|----------------------------------------------------------------------------------------------------|--|
| server                                      | The StellarOne server program                                                                                                    |  |
| server endpoint                             | The host where the StellarOne server is installed                                                                                                    |  |
| agents                                      | The hosts running the StellarEnforce program                                                                                                    |  |
| managed agents                              | The hosts running the StellarEnforce program that are                                                                                                    |  |
| managed endpoints                           | known to the StellarOne server program                                                                                                    |  |
| target endpoints                            | The hosts where the StellarOne managed agents will be installed                                                                                                    |  |
| administrator (or StellarOne administrator) | The person managing the StellarOne server                                                                                                    |  |
| web console                                 | The user interface for configuring and managing StellarOne settings and managed agents                                                                                                    |  |
| CLI                                         | Command Line Interface                                                                                                    |  |
| license activation                          | Includes the type of StellarOne server installation and the allowed period of usage that you can use the application                                                                          |  |
| agent installation folder                   | The folder on the host that contains the StellarEnforce agent files. If you accept the default settings during installation, you will find the installation folder at the following location: |  |
|                                             | "c:\Program Files\TXOne\StellarEnforce"                                                                                                    |  |

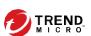

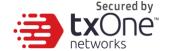

# **Chapter 1**

### Introduction

TXOne StellarOne 1.1 is a centralized management console designed to streamline administration of both TXOne StellarEnforce for legacy systems and TXOne StellarProtect for modernized systems. This manual will focus on its use for TXOne StellarEnforce: a simple, no-maintenance solution to lock down and protect fixed-function computers, helping protect businesses against security threats and increase productivity.

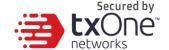

### About TXOne™ StellarOne™

TXOne™ StellarOne™ provides centralized monitoring and management of StellarEnforce agent deployment, status, and events. For example, administrators can create agent Approved Lists and change agent Application Lockdown states.

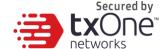

### **Server Features and Benefits**

TXOne StellarOne includes the following features and benefits.

Table 1-1. Features and Benefits

| Feature                         | Benefit                                                                                                    |  |
|---------------------------------|----------------------------------------------------------------------------------------------------|--|
| Dashboard                       | The web console dashboard provides summarized information about monitored StellarEnforce agents. Administrators can check deployed StellarEnforce agent status easily, and can generate security reports related to StellarEnforce agent activity for specified periods.                                                                                                    |  |
| Centralized Agent<br>Management | TXOne StellarOne allows administrators to perform the following tasks:  Monitor StellarEnforce agent status  Examine connection status  View configurations  Collect agent logs on-demand or by policy  Turn agent Application Lockdown on or off  Enable or disable agent Device Control  Configure agent Maintenance Mode settings  Update agent components  Initialize the Approved List  Deploy agent patches  Add trusted files and USB devices |  |

| Feature                         | Benefit                                                                                                    |
|---------------------------------|----------------------------------------------------------------------------------------------------|
| Centralized Event<br>Management | On endpoints protected by StellarEnforce agents, administrators can monitor status and events, as well as respond when files are blocked from running. StellarOne provides event management features that let administrators quickly know about and take action on blocked file events. |

| Secured by           |
|----------------------|
| <b>LV</b> Ond        |
| LAUNC                |
| <del>ne</del> tworks |

| Server Event Auditing | Operations performed by StellarOne web console accounts are logged. StellarOne records an operating log for each account, tracking who logs on, who deletes event logs, and more.                                                                                                    | CWOTKS |
|-----------------------|----------------------------------------------------------------------------------------------------|--------|
| Anti-malware Scanning | Security risk is the collective term for viruses/malware and spyware/grayware. StellarOne protects endpoints from security risks by scanning files and then performing a specific action for each security risk detected. Notifications and logs help you keep track of security risks and alert you if you need to take immediate action. |        |

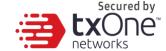

#### What's new

TXOne StellarOne 1.1 includes the following new features and enhancements.

Table 1-1. What's New in TXOne StellarOne 1.1

| Feature                                    | Description                                                                                                    |
|--------------------------------------------|----------------------------------------------------------------------------------------------------|
| Group RBAC                                 | StellarOne now supports defining account privileges by selected groups.                                                       |
| SAML SSO                                   | Windows AD Authentication via SAML SSO.                                                                                       |
| Proxy settings enhancement                 | Proxy settings for StellarOne to connect to the internet.                                                                     |
| Update source enhancement                  | The StellarProtect and Enforce Agents can now be updated from either Trend Micro Active Update or StellarOne.                 |
| StellarOne self-update                     | A new interface was added to allow future updates to be carried out within StellarOne, without conducting a system migration. |
| StellarOne web console certificate updates | A function was added to allow updates to StellarOne's web console certificate.                                                |

### **System Migration**

For StellarOne 1.1, a feature was added to allow the migration of settings of StellarOne 1.0 into StellarOne 1.1. This is done by attaching the external disk of the old StellarOne 1.0 to the new StellarOne 1.1 VM. The migration of settings can include:

- The UUID
- The system configuration including license, accounting information, security policies, and so on.
- Security event logs

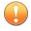

#### **Important**

Before conducting a system migration, please take a VMware snapshot or back up your StellarOne data.

#### **Procedure**

- 1. Launch the new StellarOne instance (refer to section "Deploying StellarOne").
- 2. Close the old instance of StellarOne.

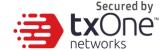

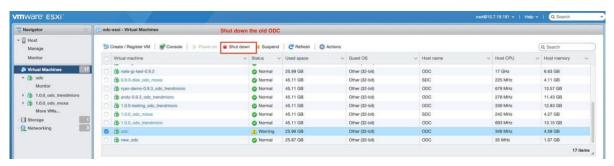

3. Attach the external disk of the old StellarOne to the new StellarOne.

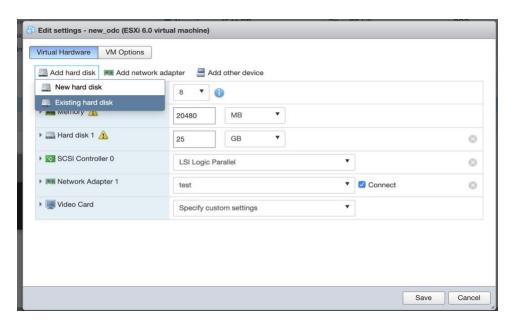

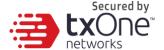

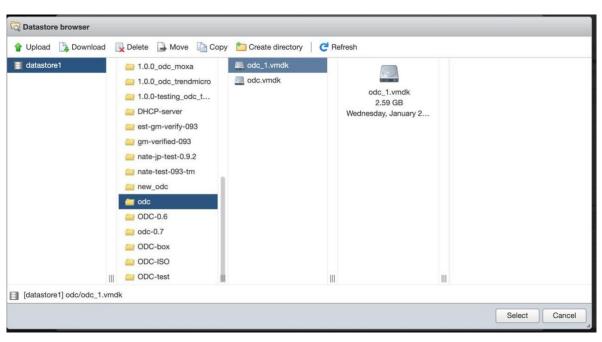

- 4. The information from the old instance of StellarOne will be migrated into the new instance of StellarOne.
- 5. Check and, if necessary, configure the IP address of the new StellarOne to be the same as the IP address for the old instance of StellarOne. After this is configured, the communications between the new StellarOne and agents will be reconnected normally. The next time agents sync their status, they will report the new StellarOne. By default, agents will sync every 20 minutes.
- If the proxy or scan component update source is already defined in the old instance of StellarOne, please define it again in the UI of the new instance of StellarOne.

7. For Japanese-speaking users, please note that you can switch the management console language. For more information, please see: How to Switch Management Console Language

### **Server Accounts Overview**

TXOne StellarOne features web console accounts with different privileges and limitations. Use these accounts to configure StellarOne and to monitor or manage StellarEnforce agents.

The following table outlines typical StellarOne tasks and the account privileges required to perform them.

| Task                           | Account Privilege Required   |
|--------------------------------|------------------------------|
| Task                           | Account Privilege Required   |
| Dashboard                      | · Admin                      |
|                                | · Operator                   |
|                                | <ul> <li>Viewer</li> </ul>   |
| Configure application lockdown | · Admin                      |
|                                | <ul> <li>Operator</li> </ul> |
| Configure maintenance mode     | · Admin                      |
|                                | Operator                     |
| Configure device control       | · Admin                      |
|                                | · Operator                   |
| Add trusted files              | · Admin                      |
|                                | Operator                     |
| Add trusted USB devices        | · Admin                      |
|                                | <ul> <li>Operator</li> </ul> |
| Scan now                       | · Admin                      |
|                                | <ul> <li>Operator</li> </ul> |
| Update approved list           | · Admin                      |
|                                | · Operator                   |
| Update agent components        | · Admin                      |
|                                | · Operator                   |
| Deploy agent patch             | · Admin                      |
|                                | · Operator                   |

|     | Secured by           |
|-----|----------------------|
|     | <b>LV</b> Ono        |
|     | LXUNE                |
| -:- | <del>networ</del> ks |

|                                       |                              | network  |
|---------------------------------------|------------------------------|----------|
| Check connection                      | · Admin                      | Ticewoii |
|                                       | <ul> <li>Operator</li> </ul> |          |
|                                       | · Viewer                     |          |
| Collect event logs                    | · Admin                      |          |
|                                       | · Operator                   |          |
| Import / Export                       | · Admin                      |          |
| (approved list / agent configuration) | · Operator                   |          |
| Export selected / all agents          | · Admin                      |          |
|                                       | <ul> <li>Operator</li> </ul> |          |
|                                       | <ul> <li>Viewer</li> </ul>   |          |
| Organize                              | · Admin                      |          |
| (edit description / move / delete)    | · Operator                   |          |
| Configure group policy                | • Admin                      |          |
|                                       | · Operator                   |          |
| Configure global policy               | · Admin                      |          |
|                                       | · Operator                   |          |
| Monitor agent event logs              | · Admin                      |          |
|                                       | <ul> <li>Operator</li> </ul> |          |
|                                       | · Viewer                     |          |
| Monitor server event logs             | · Admin                      |          |
|                                       | · Operator                   |          |
| Monitor system logs                   | · Admin                      |          |
|                                       | · Operator                   |          |
| Monitor audit logs                    | · Admin                      |          |
|                                       | · Operator                   |          |
| Account management                    | - Admin                      |          |
| Single Sign-On                        | - Admin                      |          |
|                                       |                              |          |

| Secured by       |
|------------------|
| <b>LY</b> One    |
| CACIL            |
| <u>networ</u> ks |

|                       | network                    |
|-----------------------|----------------------------|
| System time           | · Admin                    |
|                       | · Operator                 |
|                       |                            |
| Syslog forwarding     | • Admin                    |
|                       | · Operator                 |
| Log purge             | · Admin                    |
|                       | · Operator                 |
| Schedule report       | · Admin                    |
|                       | · Operator                 |
|                       | · Viewer                   |
| Notification settings | · Admin                    |
|                       | · Operator                 |
|                       | · Viewer                   |
| SMTP settings         | · Admin                    |
|                       | · Operator                 |
| Proxy settings        | · Admin                    |
|                       | · Operator                 |
| Downloads / Updates   | · Admin                    |
|                       | · Operator                 |
|                       | <ul> <li>Viewer</li> </ul> |
| Firmware              | · Admin                    |
|                       |                            |
| SSL Certificate       | · Admin                    |
| License management    | · Admin                    |
|                       | · Operator                 |
|                       |                            |

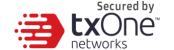

# **Chapter 2**

### **Managing StellarEnforce Agents**

This chapter introduces the web console screen for agent management.

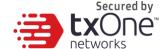

### **About the Agent Screen**

To display the **Agent** screen, go to **Agents > StellarEnforce** in the navigation at the top of the web console. This screen displays a list of agents managed by StellarOne and allows you to perform configuration tasks.

### **Managing the Agent Group**

StellarOne allows you to organize the agent tree and manage StellarEnforce agent information.

Table 2-1. Agent Tree Management Tasks

| Task                | Details                                                                                   |
|---------------------|-------------------------------------------------------------------------------------------|
| Create agent groups | Create groups according to location, type, or purpose to help you manage multiple agents. |
| Delete agent groups | Delete groups.                                                                            |
| Rename agent groups | Change the names of groups.                                                               |

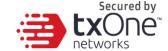

### **Creating Groups**

Create groups according to location, type, or purpose to help you manage multiple agents.

#### **Procedure**

- Go to Agents > StellarEnforce in the navigation at the top of the web console. The Agents screen will appear.
- 2. Click icon.
- 3. Enter group name and select "Confirm".

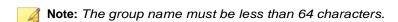

# txOne networks

### **Rename Group**

#### **Procedure**

- Click the three vertical dots icon next to the group you want to rename.
- 2. The **Rename** window will appear.
- 3. Type in the new name you want, and click **Confirm**.

### **Delete Group**

#### **Procedure**

- Click the three vertical dots icon next to the group you want to delete.
- 2. The delete confirmation window will appear.
- 3. Click **OK** that you want to delete the group.

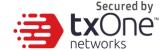

### **Configuring Agent Settings**

You can use the **Send Command** menu located on the **Agent** screen to control agent configuration settings.

Table 2-2. StellarEnforce Agent Commands

| Task                              | Details                                                                                                    |
|-----------------------------------|----------------------------------------------------------------------------------------------------|
| Configure Application<br>Lockdown | Change the status of Application Lockdown.                                                                                |
| Configure Maintenance Mode        | Configure Maintenance Mode settings to enable patch updates on endpoints without blocking new file operations.            |
| Configure Device<br>Control       | Allow or block storage devices (CD/DVD drives, floppy disks, and USB storage device) from accessing the managed endpoint. |
| Add Trusted<br>Files              | Configure agents to allow all files and installers added to the list to run based on hash values                          |
| Add Trusted USB<br>Device         | Configure agents to allow access of trusted USB devices on endpoints based on the device information.                     |
| Scan Now                          | Initiate a manual scan on selected endpoints and configure scan settings to deploy to endpoints                           |
| Update<br>Approved List           | Update the Approved List on selected agents by performing an inventory scan                                               |
| Update Agent<br>Components        | Start the agent component update process on the selected agent. The agent will download the latest component updates      |
| Deploy Agent<br>Patch             | Upgrade selected agents by uploading a patch file                                                                         |
| Check<br>Connection               | Check the connection status of selected StellarEnforce agents                                                             |
| Collect Event<br>Logs             | Collecting event logs updates the StellarOne database with the latest information from the selected agents.               |
| Import Settings                   | Import the Approved List or configuration settings for selected agents                                                    |
| Export Settings                   | Export the Approved List or configuration settings for selected agents                                                    |

| Secured by    |
|---------------|
| <b>tx</b> One |
| petworks      |

| Export Selected<br>Agents | Export selected agent information | _ |
|---------------------------|-----------------------------------|---|
| Export All<br>Agents      | Export all agent information      |   |

### **Configure Application Lockdown**

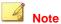

StellarEnforce agent administrators can also change the Application Lockdown status from the StellarEnforce agent console.

#### **Procedure**

- 1. Go to **Agents > StellarEnforce** in the navigation at the top of the web console.
- Click the checkbox next to the endpoint you want to configure for Application Lockdown.
- 3. Under Protection, click Configure Application Lockdown. There, you can select from two options:
  - Turn Application Lockdown On: select Lock
  - Turn Application Lockdown Off: select Unlock
- Select the desired option and click OK.
- And system will show the description of the function for confirmation. Please click Yes to 5. confirm or No to back.

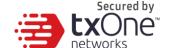

# **Configuring Maintenance Mode Settings**

To perform updates on endpoints, you can configure Maintenance Mode settings to define a period when StellarEnforce allows all file executions and adds all files that are created, executed, or modified to the Approved List.

For added security, you can enable file scanning and select the scan action after the maintenance period.

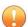

#### **Important**

Before using Maintenance Mode, apply the required updates on the following supported platforms:

- For Windows 2000 Service Pack 4, apply the update KB891861 from the Microsoft Update Catalog website.
- For Windows XP SP1, upgrade to Windows XP SP2.

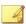

#### Note

- To reduce risk of infection, run only applications from trusted sources on endpoints during the maintenance period.
- Agents can start one scheduled maintenance period at a time. If you configure a new maintenance period, the system overwrites the existing maintenance schedule that has not started yet.
- When the agent is about to leave Maintenance Mode, restarting the agent endpoint prevents StellarEnforce from adding files in the queue to the Approved List.
- During the maintenance period, you cannot perform agent patch updates on endpoints.
- When Maintenance Mode is enabled, StellarEnforce does not support Windows updates that require restarting an endpoint during the maintenance period.
- To run an installer that deploys files to a network folder during the maintenance period, StellarEnforce must have access permission to the network folder.
- Please note that maintenance mode does not support the Microsoft Windows Visual Studio debugger.

#### **Procedure**

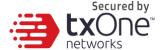

- Go to Agents > StellarEnforce in the navigation at the top of the web console.
- 2. The Agents screen will appear.
- 3. Select one or more endpoints by clicking the checkbox next to them.
- **4.** Click **Configure Maintenance Mode**. The **Configure Maintenance Mode** screen will appear.
- 5. Click Enable to configure the Maintenance Mode settings.
  - Click **Disable** to stop Maintenance Mode or cancel the scheduled maintenance period on endpoints.
- **6.** You can choose either **Start Now** or **Schedule**. If you choose **Schedule**, you must specify the duration of the maintenance period.
- If you select Scan endpoints when Maintenance Mode is stopped, StellarEnforce will scan endpoints for threats when the maintenance period is over.

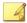

#### Note

StellarEnforce scans files that are created, executed, or modified on endpoints during the maintenance period.

- 8. If you decided to Scan endpoints when Maintenance Mode is stopped, select if you want detected files to be Quarantined or Added to the Approved List.
- 9. Click **OK** to deploy the settings to the selected agents or groups.
- The system will show the command deployment with status, user can click the Close button.

### **Configuring Device Control**

#### **Procedure**

- Go to Agents > StellarEnforce in the navigation at the top of the web console. The Agents screen will appear.
- 2. Select which endpoints you want to configure by clicking the

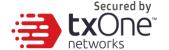

- 3. Under Protection, click Configure Device Control.
- Select to Allow or Block external device access for USB drives,
   CD/DVD drives, and floppy disks on managed endpoints.
- 5. Click **OK** to confirm your settings.

### **Adding Trusted Files**

Remotely allow applications and files to run on managed endpoints using hash values.

#### **Procedure**

- Go to Agents > StellarEnforce in the navigation at the top of the web console. The Agents screen will appear.
- 2. Select one or more endpoints by clicking the checkboxes next to each name.
- 3. Under Protection click Add Trusted Files. The

Add Trusted Files screen will appear.

- **4.** Click **Download File Hash Generator** to download the tool for calculating hash values.
- Click Add to add a single hash value or click Import to add a batch of hash values.
- 6. To allow files created or modified by trusted installation packages to be automatically added to the Approved List, click the switch in the Installer column.

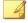

#### Note

StellarOne supports the batch import/export of .txt files containing lists of trusted hash values where the installer flag has been marked.

However, the import/export process automatically converts any tab character in the **Notes** field (as displayed on the trusted hash deployment window) to a space character.

### **Calculating the Hash Values**

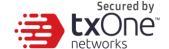

#### **Procedure**

Execute WKFileHashGen.exe from the downloaded folder.

The File Hash Generator screen will appear.

Use any of the following methods to select files and calculate hash values:

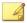

#### Note

- To ensure that all necessary files are calculated for hash values, TXOne recommends adding the root folder of the target application to the File Hash Generator for calculation.
- The Add Folder button will only calculate installer files, script files, and files in the Portable Executable format.
- Drag and drop folders or files to the File Hash Generator screen.
- Click the drop-down button and click Add Files to select files.
- Click the drop-down button and click Add Folder to add all the files in the selected folder.

Hash values appear in the File Hash (SHA-1) column.

For a single file, right-click the item and select Copy Hash. For multiple files, click Export All to generate a list of hash values.

### Add Trusted USB Devices

You can specify USB storage devices that are allowed to access managed endpoints based on the device information.

#### **Procedure**

- Go to Agents > StellarEnforce in the navigation at the top of the web console. The Agents screen will appear.
- 2. Select one or more endpoints.
- Click Add Trusted USB Device. The Add Trusted
   USB Device screen will appear.

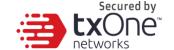

- Specify at least one of the following pieces of information for the trusted USB device:
  - Vendor ID
  - Product ID
  - Serial number
- 5. Click **Deploy** to deploy the setting to the selected agents or groups.

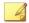

#### Nota

- To view the list of trusted USB devices on an endpoint, export the agent settings.
- To manually configure the trusted USB device list on an endpoint, do one of the following:
  - Export agent settings, make changes, or import an updated settings file

### **Removing Trusted USB Devices**

After adding trusted USB devices, you can remove one or more trusted USB devices on an agent endpoint or using the StellarOne web console.

#### Removing Trusted USB Devices on StellarOne

This section describes how to remove trusted USB devices using the StellarOne web console.

#### **Procedure**

- Go to Agents > StellarEnforce in the navigation at the top of the web console. The Agents screen will appear.
- 2. Select one or more endpoints.
- 3. Click Import / Export > Export Agent Configuration.

The **Details** screen will appear.

4. Click the **Download** link in the **Status** field to download the agent configuration file on your computer.

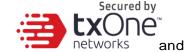

Open the agent configuration file using a text editor locate the

<DeviceException> section.

The following figure shows an example where the <DeviceException> section is empty when no trusted USB device is added.

The following figure shows an example where the <DeviceException> section contains two entries for the added trusted USB devices.

- 6. Delete the entries for the trusted USB devices you want to remove and save the agent configuration file.
- 7. Import the updated agent configuration file.

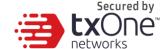

# Removing Trusted USB Devices on StellarEnforce Agent Endpoints

This section describes how to remove trusted USB devices on a StellarEnforce agent endpoint using the Command Line Interface (CLI).

#### **Procedure**

- Open a command window as an administrator and go to the StellarEnforce installation folder.
- 2. Type slcmd.exe show tud to display the current trusted USB device list.
- 3. Type the remove command in the following format to remove a trusted USB device:
  - slcmd.exe remove tud [-vid <VID>] [-pid <PID>] [-sn <SN>]
- Type slcmd.exe show tud to verify the trusted USB device is removed from the list.

#### **Scan Now**

You can initiate Scan Now through the StellarOne web console and can target one or several StellarEnforce agent endpoints.

### **Initiating Scan Now**

You can initiate Scan Now on one or more agent endpoints that you suspect to be infected.

#### **Procedure**

- 1. Go to **Agents > StellarEnforce** in the navigation at the top of the web console.
- 2. Select one or more entries and click **Protection** > **Scan Now**.
- 3. On the confirmation screen that will appear, click **Scan**.

The server will send a notification to the selected StellarEnforce agents. You can check the logs for the scan status.

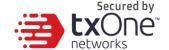

# **Configuring Scan Now Settings**

#### **Procedure**

- In the Scan Now section, first select if StellarEnforce should continue to scan if the component update is unsuccessful.
- 2. Configure what StellarEnforce scans on endpoints.

| Option                | Description                                                                                                    |  |
|-----------------------|----------------------------------------------------------------------------------------------------|--|
| All local folders     | Select this option to scan all folders on the target endpoint.                                                                                                    |  |
| Default folders       | Select this option to scan only the folders most vulnerable to system threats:  Fixed drivers root (e.g. C: D:\)  System root folder (e.g. C:\Windows)  System folder (e.g. C:\Windows\system)  System32 folder (e.g. C:\Windows\system32)  Driver folder (e.g. C:\Windows\system\drivers)  Temp folder (e.g. C:\Users\AppDate\Local\Temp) |  |
|                       | <ul> <li>Desktop folder include sub folders and files (e.g. c:\Users\Desktop)</li> </ul>                                                                                                    |  |
| Specific folders      | Select this option to scan only the folders you specify.                                                                                                    |  |
| Scan removable drives | Select this option to scan any removable media devices connected to the endpoint.                                                                                                    |  |
| Scan compressed files | Select this option to scan the specified number of compression layers within an archived file.  Note Scanning through more layers may detect malware                                                                                                    |  |
|                       | intentionally buried within a compressed archive, but the scan may affect system performance.                                                                                                    |  |
| Skip files            | Select this option to bypass files that are larger than the specified size (in MB).                                                                                                    |  |

3. In the Actions section, specify the action to perform when detections occur.

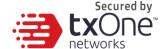

| Option                 | Description                                                                                                    |
|------------------------|----------------------------------------------------------------------------------------------------|
| Use ActiveAction       | ActiveAction is a set of pre-configured scan actions for different types of security risks. If you are unsure which scan action is suitable for a certain type of security risk, TXOne recommends using ActiveAction.  ActiveAction settings are constantly updated in the pattern |
|                        | files to protect endpoints against the latest security risks and the latest methods of attacks.                                                                                                    |
| Customize scan actions | Select this option if you want the same action performed on all types of security risks.                                                                                                    |
|                        | If you choose "Clean" as the first action, select a second action that StellarEnforce performs if cleaning is unsuccessful.                                                                                                    |
|                        |                                                                                                    |

**4.** In the Scan Exclusions section, configure scan exclusions to increase scanning performance by skipping files that are known to be harmless.

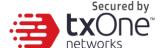

| Scan Exclusion<br>List | Description                                                                                           |
|------------------------|----------------------------------------------------------------------------------------------------|
| Folders                | Click <b>Add</b> and specify a folder path. For example, C:\temp \ExcludeDir.                         |
|                        | StellarEnforce will not scan all files in the specified folders.                                      |
|                        | Note Click Delete to remove one or more selected entries from the list.                               |
| Files                  | Click <b>Add</b> and specify the file path. For example, C:\temp \ExcludeDir\ExcludeDoc.hlp.          |
|                        | Note                                                                                                  |
|                        | Click <b>Delete</b> to remove one or more selected entries from the                                   |
|                        | list.                                                                                                 |
| File extensions        | Type one or more file extensions, separating entries with a comma.                                    |
|                        | StellarEnforce will not scan a file if its file extension matches any of the extensions in this list. |

# **Updating the Approved List**

You may want to periodically update the Approved List on StellarEnforce Agents after installing new applications that you want to run during a Lockdown situation. Updating the Approved List performs an inventory scan on selected agents and adds any new applications found on the agent to the global Approved List.

38

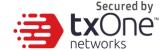

#### **Procedure**

- Go to Agents > StellarEnforce in the navigation at the top of the web console. The Agents screen will appear.
- 2. Select one or more endpoints.
- 3. Select Update & Check > Update Approved List.

The **Update Approved List** screen will appear.

4. Click **OK** to begin inventorying the selected agents.

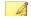

#### Note

Do not restart or turn off the endpoint during the update. The update process may take more than 30 minutes to complete.

You can monitor the status of the Approved List update using the **Details** screen. The icons on the **Approved List** column display the current progress status.

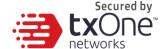

## **Updating Agent Components**

You can start the agent component update process on selected endpoints from StellarOne. The agent will download the latest component updates.

Update agent components regularly to protect endpoints from the latest security risks.

#### **Procedure**

- Go to Agents > StellarEnforce in the navigation at the top of the web console. The Agents screen will appear.
- 2. Select one or more endpoints.
- 3. Select Update & Check > Update Agent Components.
- 4. Click OK.

## **Deploy Agent Patch**

You can upgrade agents directly from the web console page by using StellarOne to deploy an uploaded patch file to selected StellarEnforce agents.

#### Procedure

- Go to Agents > StellarEnforce. The Agents screen will appear.
- 2. Select one or more agents.
- 3. Click Update & Check > Deploy Agent Patch.
- **4.** Select the patch file for deployment.
- Click OK.

Wait for the upload process to complete. After StellarOne verifies the validity of the file, it deploys the patch file to the selected agents.

Note: Remote deployment of agent patches to the StellarEnforce 1.0 agent is not supported for Windows 7 SP1 and older versions.

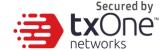

# **Checking Connections**

#### **Procedure**

- Go to Agents > StellarEnforce in the navigation at the top of the web console. The Agents screen will appear.
- 2. Select one or more endpoints.
- 3. Click Update & Check > Check Connection.

StellarOne will automatically attempt to contact the selected StellarEnforce Agents.

After the connection check completes, StellarOne will display a list of test results from all agents.

**4.** Click **Close** to display a complete list of disconnected agents in the agent tree search results.

After determining which agents cannot connect to the StellarOne server, TXOne recommends checking the network connectivity of the disconnected agents.

## **Collecting Event Logs**

Logs contain information about agent activity. Collecting event logs updates the StellarOne database with the latest information from the selected agents.

#### **Procedure**

- Go to Agents > StellarEnforce in the navigation at the top of the web console. The Agents screen will appear.
- 2. Select one or more agents.
- 3. Click Update & Check > Collect Event Logs.

StellarOne updates the date and time displayed in the **Last Connection** column after each StellarEnforce agent successfully sends logs and status to StellarOne.

# txOne networks

## **Import Agent Settings**

You can remotely apply new agent settings to from the TXOne StellarOne web console. This feature allows you to:

- Overwrite agent configurations
- Overwrite Approved Lists

#### **Procedure**

- 1. Prepare a customized agent configuration file or Approved List.
  - a. Export and download an agent configuration file or Approved
    List.
  - b. Customize the downloaded file.

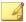

#### Note

To ensure successful import, verify that the file to import meets the following requirements:

- File is in the CSV format and uses UTF-8 encoding
- For Approved List, maximum file size supported is 20 MB
- For agent configuration file, maximum file size supported is 1 MB
- 2. Go to Agents > StellarEnforce.

The **Agents** screen will appear.

- **3.** From the Endpoint column, select one or more agents.
- 4. Click Import / Export > Import Agent Configuration. The import dialog will appear.
- 5. The Command Deployment window will appear.
- 6. Click OK.

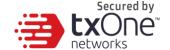

# **Remotely Exporting Agent Settings**

You can remotely obtain agent configuration settings and Approved Lists by exporting and downloading them from the StellarOne.

#### **Procedure**

1. Click **Agents > StellarEnforce** from the StellarOne.

The **Agents** screen will appear.

- 2. Select a target endpoint.
- 3. Select Import / Export. The command window will appear.
- **4.** Select one of the following:
  - Approved List
  - Agent Configuration

Click the download link to download your approved list or agent configuration file. The progress can be viewed from the pop-up **Details** window.

- **5.** To export more settings, repeat the above steps.
- 6. Click View Details to download the exported settings.

# **Export Selected Agent Settings**

- Go to Agents > StellarEnforce. The Agents screen will appear.
- **2.** Select a target endpoint.
- 3. Select Import / Export > Export Selected Agents.

4. An "exported endpoint info.csv" file will be downloaded folder which your browser specifies. It will include the specific agent information.

Secured by

# **Export All Agent Settings**

- Go to Agents > StellarEnforce. The Agents screen will appear.
- 2. Select a target endpoint.
- 3. Select Import / Export > Export Selected Agents.
- **4.** An "exported endpoint info.csv" file will be downloaded to the folder which your browser specifies. It includes all agent information.

# txOne networks

## **Edit Description**

You can edit tags to help you identify and search for agents. To edit tags, follow the steps below.

#### **Procedure**

- Go to Agents > StellarEnforce in the navigation at the top of the web console. The Agents screen will appear.
- 2. Select one or more agents.
- 3. Click Organize > Edit Description.
- **4.** Type or modify the agent tags.
- 5. Click OK.

### Move

Group agents according to location, type, or purpose to help you manage multiple agents.

- Go to Agents > StellarEnforce in the navigation at the top of the web console. The Agents screen will appear.
- 2. Select one agent, and then select **Organize** > **Move**.
- 3. Check the group list.
- **4.** Select a group on the list, and select **OK**.

# Secured by networks

#### Remove

Remove agents from the StellarOne server.

StellarEnforce will attempt to unregister agents from StellarOne during uninstallation. However, if StellarEnforce is not connected to the StellarOne, it will not be able to unregister the agents you are removing.

if you are unable to uninstall an agent before removing it from the environment, the agent may continue to appear on the **Agents** screen. To remove the endpoints that StellarOne no longer manages from the list of monitored agents, use the **Remove** feature to "unregister" the agents.

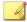

#### Note

Removing an agent from the list of monitored agents does not delete any preexisting agent event logs.

- Go to Agents > StellarEnforce in the navigation at the top of the web console. The Agents screen will appear.
- 2. Select the endpoints in the list that you want to remove.
- 3. Click Organize > Remove.
- **4.** Confirm that you want to remove the selected items. StellarOne will remove the agents from the list.

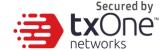

# **Searching for Agents**

#### **Procedure**

- Go to Agents > StellarEnforce in the navigation at the top of the web console. The Agents screen will appear.
- 2. Search for specific endpoints by selecting criteria from the drop-down list and specifying additional search criteria as required.

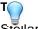

StellarOne supports partial string matching.

| Option           | Description                                                                            |
|------------------|----------------------------------------------------------------------------------------|
| Endpoint         | Type the full or partial endpoint host name to locate the specific endpoint.           |
| Description      | Type the description name.                                                             |
| IP Address       | Type the IPv4 address.                                                                 |
| IP Range         | Type the IPv4 address.                                                                 |
| Operating System | Select an operating system.                                                            |
| Last Connection  | Select from the default time ranges or select <b>Custom</b> to specify your own range. |
| Sync Statue      | Select Synced or Unsynced.                                                             |

3. Click the Search icon.

StellarOne will display all hosts that match the search criteria.

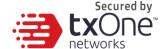

## **Configuring Agent Group Policy**

You can use the **Lockdown Exclusions** menu located on the **Agents** screen under the group's name to control agent configuration settings.

Each type of information – Trusted Hash Values, Trusted Certificates, Exception Paths, and Write Protection – will sync to each group based on its settings.

## **Enable Group Policy**

#### **Procedure**

- 1. To configure group policy, click the gear next to **Device Group** on the **Agents** screen. The settings window will appear.
- 2. Click the switch to set **Auto Sync** to all devices. When auto sync is on, lockdown exclusions and patches will be synced. When auto sync is off, lockdown exclusions and patches will not be synced.

#### **Trusted Hash Values**

Trusted hash values allow StellarEnforce to identify and make rules for different applications running in your system.

## **Add Trusted Hash Values**

#### Procedure

- To add trusted hash values, go to your group's name under the Agents screen, and click Lockdown Exclusions. The Lockdown Exclusions screen will appear, showing the Trusted Hash Values tab.
- 2. Click Add, and the Add Trusted Hash Values window will appear.
- 3. Type in the hash value and any notes you might want to include on the hash value.
- 4. Set the **Installer** switch to automatically add all files created or modified by the related installer to the **Approved List**.
- 5. When you're satisfied with your entries, click **Add**. You will see it in the list under the **Trusted Hash Values** tab.
- 6. Click **Save**, then **Confirm**.

## **Import**

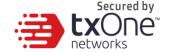

- 1. Under the **Trusted Hash Values** tab, under **Lockdown Exclusions**, under the name of your group, click **Import**. The **Import** screen will appear.
- 2. Click **Select File**, select your file, and then click **Import**.
- 3. Click Save, then Confirm.

### **Delete**

- 1. Select the checkbox next to the **Hash** you want to delete.
- 2. Click the **Delete** button on the bar under the tab's name.
- 3. Confirm that you want to delete the selected entries.
- 4. Click Save and then Confirm.

# txOne networks

## **Trusted Certificates**

Similar to hash values, trusted certificates are made by the organizations that create an application to allow StellarEnforce to know which applications are trustworthy.

### **Import**

#### **Procedure**

- Under the Trusted Certificates tab under Lockdown Exclusions under your group's name on the Agents screen, find the Import button and click it.
- 2. Click **Select File**, find the certificate you want to add, and click it.
- Set the Installer switch to automatically add all files created or modified by the related installer to the Approved List.
- 4. Click Import.
- 5. When you're satisfied with the added certificate, click **Save**, and **Confirm**.

### **Delete**

#### **Procedure**

- To select the certificate you want to delete, click the checkbox next to its information under the Trusted Certificates tab.
- Click the **Delete** button at the top of the list.
- Confirm that you want to delete the certificate.
- Click Save and then Confirm.

## **Exception Paths**

Exception paths are used to point StellarEnforce to your file or file folder directly so that it can approve the file's execution.

## Add a File, Folder, or Regular Expression as an Exception Path

#### **Procedure**

 Under Lockdown Exclusions under your group's name on the Agents screen, click the Exception Paths tab.

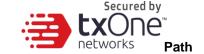

- Under that tab, click the Add button. The Add Exception window will appear.
- 3. Select if it's a file, folder, or regular expression.
- 4. Under **Path** enter the file system path for the desired exception.
- Click Add.
- 6. Click Save, and then Confirm.

### **Delete**

#### **Procedure**

- Under the Exception Paths tab, select the checkbox next to the path or paths you want to remove.
- 2. Click the **Delete** button at the top.
- 3. **Confirm** that you want to delete the checked values.
- 4. Click **Save** at the bottom, and then **Confirm**.

## Write Protection

Write protection allows you to protect the details in certain files or folders from being changed by users or other applications.

# Add a File, Folder, Registry Key, or Registry Value to Write Protection

- Find the Write Protection tab under Lockdown Exclusions under your group name on the Agents screen.
- 2. Click the Add button. The Add Write Protection window will appear.
- 3. Select if the protection path is for a file, folder, registry key, or registry value.
- 4. Next to **Path**, type in the path to the target to be write protected.
- 5. Set the exception process type, 'No processes can write', 'All processes can write', or 'Specify a process that can write'.
- Click Add.
- 7. Click Save and then Confirm.

# txOne networks

## **Import Exclusions**

Importing exclusions allows you to move StellarEnforce's hash values, trusted certificates, exception paths, and write protection settings from one group to another.

- 1. Find Import Exclusions on the Lockdown Exclusions screen, above the tab bar.
- 2. Click **Import Exclusions** and the **Import Exclusions** window will come up.
- 3. Click **Select File** and find the file carrying your exported settings.
- 4. Click Import.
- 5. Click **Save** and then **Confirm**.

## **Export Exclusions**

- Find Export Exclusions on the Lockdown Exclusions screen, above the tab bar.
- 2. Click Export Exclusions and your exclusion settings will be downloaded through your browser.

## **Patch Settings**

Under Patch Settings you can set which patches should be applied to which group.

- Find the Patch section on the Agents screen, under your group name, beneath Lockdown Exclusions.
- 2. Select the checkbox next to the patch or patches you want to apply to agents in this group.
- 3. To import a new patch, click the link to go to the **Update** page.
- 4. When you're satisfied with your settings, click **Save** and then **Confirm**.

**Note:** It's highly recommended to apply the agent patch using either group or global policy. If the version of the agent patch in group policy is lower than the version of the agent patch in global policy, it will cause agent status to always show as unsynced, and only the patch in global policy will be applied.

# **Configuring Agent Global Policy**

On the **Agents** screen, you can go to **All Agents** to set global policy that applies to every agent in every group.

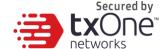

### **Setting Global Agent Password**

- 1. Find the Agent Password section under All Agents on the Agents screen.
- 2. Type in your new password, and click **Save**.

## **Schedule Scan Setting**

Under Schedule Scan Setting, you can set scan frequency, component update settings before a scan, which files to scan, what actions to take during a scan, and what files to exclude from a scan.

## Setting a Schedule

- 1. Under Schedule Scan Setting, find the Schedule section.
- 2. Set frequency to Daily, Weekly, or Monthly.
- 3. Set which day the routine should take place on, as well as the start time.

## **Component Update**

- 1. Under **Schedule Scan Setting**, find the **Component Update** section.
- 2. Check the checkbox to continue with the scan even if the component update is unsuccessful. If left unchecked, the scan will not be conducted if StellarEnforce cannot update its components.

### Files to Scan

- 1. Under **Schedule Scan Setting**, find the **Files to Scan** section.
- 2. Select **All Local Folders**, **Default Folders**, or select **Specific Folders** and enter paths to the folders you want to scan.
- 3. To scan all removable drives, check the checkbox next to **Scan Removable Drives.**
- 4. To scan all compressed files, check the checkbox next to **Scan Compressed Files**. Under this checkbox, you can also select how many layers deep to scan compressed files.
- 5. To skip files over a certain size, you can check **Skip Files Larger Than** and enter a file size between 1 and 9999 megabytes.

## **Scan Action**

Secured by tXOne

Under Schedule Scan Setting, find the Scan Action section.

- Select **ActiveAction** to use pre-configured scan actions, which are best to use if you are not familiar with scan actions or if you are not sure which scan action is suitable.
- Select **No Action** if you want a scan that just produces a readout of results, with no actions taken on discovered files.
- Select Clean, or Delete if the Clean Action is Unsuccessful to default to Deleting the target file if it cannot be recovered.
- Select Clean, or Quarantine if the Clean Action is Unsuccessful to default to Quarantining the target file if it cannot be recovered.
- Select Clean, or Ignore if the Clean Action is Unsuccessful to default to Ignoring the target file if it cannot be recovered.

### Scan Exclusions

Under **Schedule Scan Setting**, find the **Scan Exclusions** section. Here you can specify files, folders, or extensions that will not be scanned.

- Under Folders, you can specify a path to the folder you do not want scanned.
- Under Files, you can specify a path to the files you do not want scanned.
- Under File Extensions, you can specify specific types of file by their file extension that you
  do not want scanned.

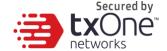

## **Intelligent Runtime Learning**

When Intelligent Runtime Learning is turned on, the Agent will allow run-time execution files that are generated by applications on the Trust List.

## **Enable Intelligent Runtime Learning**

- 1. Under All Agents, find the Intelligent Runtime Learning section.
- Click the switch to enable Intelligent Runtime Learning. Intelligent Runtime Learning can also be disabled from this section.
- Click Save and then confirm.

## **User-Defined Suspicious Objects**

By setting User-Defined Suspicious Objects, you can protect your system against malware discovered by TXOne's researchers.

## **Adding User-Defined Suspicious Objects**

- 1. Under All Agents, find the User-Defined Suspicious Objects section.
- 2. Click Add. The Add Items to User-Defined Suspicious Objects window will appear.
- 3. Enter the **Hash** or **File Path** for the object you want to be protected against, and type a note so you can easily identify it later.
- Click Confirm.
- Click Save.

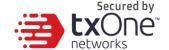

# **Creating a Global Patch Policy**

Previously this guide explained how to set a **Group Patch Policy**, which only applies to one group. In this section, it is shown how to create a **Global Patch Policy**, which applies to all agents regardless of group.

- 1. Under All Agents, find the Patch section.
- 2. Click the checkboxes next to each filename to select which patch or patches you would like to apply to all agents.
- Click Save.

**Note:** It's highly recommended to apply the agent patch using either group or global policy. If the version of the agent patch in group policy is lower than the version of the agent patch in global policy, it will cause agent status to always show as unsynced, and only the patch in global policy will be applied.

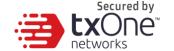

# **Chapter 3**

**Monitoring StellarEnforce**This chapter introduces TXOne StellarOne monitoring practices.

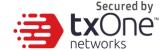

## **About the Dashboard**

Monitor events from the **Dashboard** using the overview provided under the **Summary** tab. This tab is added to the **Dashboard** by default when there are no user-defined tabs.

Default widgets included in the Summary tab are Blocked Event History, Top Endpoints with Blocked Events, CPU Usage, Memory Usage and Disk Usage.

## **Blocked Event History**

This widget displays a summary of blocked events for the specified time period.

By default, the widget is displayed on the **Event Overview** tab of the Dashboard.

Click the display icons to display the data as a pie chart or a line chart.

- Use the **Time Period** drop-down to display only the event data for the period specified.
- Click an entry on the legend to show or hide data for that event.
- Click a value on the chart to view more details about the blocked event.

## **Top Endpoints with Blocked Events**

This widget displays the endpoints with the most blocked events. By default, the widget is displayed on the **Event Overview** tab of the **Dashboard**.

| Secured by    |
|---------------|
| <b>tx</b> One |
| petworks      |

| Column            | Description                                    |
|-------------------|------------------------------------------------|
| Endpoint<br>Name  | Name of the endpoint                           |
| Description       | Description assigned to the endpoint           |
| IP Address        | IP address of the endpoint                     |
| Blocked<br>Events | Total number of events blocked on the endpoint |

Click a value in the **Blocked Events** column to view more details for that event.

Use the **Time Period** drop-down to display only the event data for the period specified.

To specify the number of events to display, open the **Widget Settings** dialog, then select a different value for **Events to display**.

## **CPU Usage**

This widget displays CPU usage information.

## **Memory Usage**

This widget displays memory usage information.

## **Disk Usage**

This widget displays disk usage information.

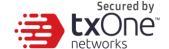

# **About the Agent Events Screen**

To display the **Agent Events** screen, go to **Logs** > **Agent Events** in the navigation at the top of the web console.

This screen displays a list of events related to applications not in the Approved List on agents managed by StellarOne.

Depending on the feature status, StellarEnforce generates a log and performs the action for the events listed in the following table. Event logs contain information from managed agents about files not in the Approved List and any action taken.

Table 3-1. Agent events

| Event                                                                   | Feature Status            | StellarEnforce Action                                                                                        |
|-------------------------------------------------------------------------|---------------------------|----------------------------------------------------------------------------------------------------|
| A file not on an agent's Approved List attempts to run or make          | Lockdown<br>disabled      | Allows the file to run                                                                                       |
| changes to the endpoint                                                 | Lockdown enabled          | Blocks the file and prompts for user action                                                                  |
| A storage device (CD/DVD drive, floppy disk, or USB device) attempts to | Device Control disabled   | Allows access for the device                                                                                 |
| access the endpoint                                                     | Device Control<br>enabled | Denies access for the device<br>(when the device type is<br>removable device) and<br>prompts for user action |

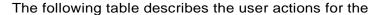

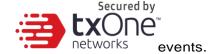

Table 3-2. User actions

| User Action             | Description                                                                                                    |
|-------------------------|----------------------------------------------------------------------------------------------------|
| Add to Approved<br>List | Prevent the file from executing or deny the USB device access to the endpoint for this instance but add the file or USB device to the agent's Approved List. This allows the file to execute or USB device access for subsequent detections. |
| Ignore                  | Prevent the file from executing but do not move or change the file.                                                                                                    |
| Quarantine              | Prevent the file from executing and hold the file in quarantine for later analysis.                                                                                                    |
| Delete                  | Prevent the file from executing and delete the file.                                                                                                    |

## **Querying Agent Event Logs**

Querying refines the list of displayed agent event logs.

#### **Procedure**

1. Go to Logs > Agent Events in the navigation at the top of the web console.

The Agent Events screen will appear.

2. To filter by period, click the **Time Period** drop down, which defaults to **Last 30 days**, and pick a time period.

Perform one of the following:

- · Click a listed time range.
- Click Custom, specify a time range, and click Search.
- 3. To filter by Endpoint Name, Group Name, IP Address, IP Range, Tag, Event Type, Severity Level, Integrity Monitoring, Blocked File, or Malware Detection, click the drop-down to the left of the search bar and specify a criteria.
  - **Endpoint Name**: Specify the name of the endpoint you're looking for.
  - **Group Name**: Specify the name of the group you're looking for.
  - IP Address: Specify the IP address of the agent you're looking for.
  - **IP Range:** Specify a range of lps to search for agents within.

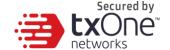

- Description: Specify the description assigned to the endpoint
- Event Type: Select a specific event and click Apply.
- Severity Level: Select Information or Warning as the event level.
- Integrity Monitoring: Select File or Folder or Registry Key or Value, and click Search. File or Folder searches support partial string matching.
- Blocked File: Select File Name or File Hash (SHA-1), and click Search. File Name searches support partial string matching.
- Malware Detection: Select All Detections, Unsuccessful actions, Cleaned, Quarantined, Deleted, Ignored or Rolled Back.
- 4. The table displays only the entries that match the filters selected.

# Secured by tXOne

## **Exporting Agent Events**

Save data about selected agent event log entries as a CSV file.

#### **Procedure**

1. Go to **Logs** > **Agent Events** in the navigation at the top of the web console.

The **Agent Events** screen will appear.

- 2. Select the agent log entries in the list that you want to export information for.
  - To export all entries, click the **Export** icon on the upper-right.
  - To export selected entries only, select the entries you wish to export, then click the **Export Selected** button in the upper-left.
- 3. Save the file.

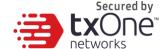

### **About the Server Events Screen**

To display the **Server Events** screen, go to **Logs** > **Server Events** in the navigation at the top of the web console.

This screen displays a log of audited StellarOne web console account activity.

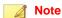

Server event logs contain collected information about actions taken by StellarOne web console account users and policies.

## **Querying Server Event Logs**

Querying refines the list of displayed server event logs.

#### **Procedure**

1. Go to Logs > Server Events in the navigation at the top of the web console.

The **Server Events** screen will appear.

Click the drop-down list under **Server Events**. A list of search criteria will appear.

2. Select the desired search criteria.

Appropriate search fields appear for the selected criteria.

3. Follow the appropriate steps depending on the selected criteria:

| Option           | Description                                                                                 |  |
|------------------|---------------------------------------------------------------------------------------------|--|
| Time Period      | Do one of the following:                                                                    |  |
|                  | Select a listed time range.                                                                 |  |
|                  | <ul> <li>Specify a custom time range.</li> </ul>                                            |  |
|                  | a. Go to <b>Custom</b> in the list.                                                         |  |
|                  | b. Specify your custom time range.                                                          |  |
|                  | c. Click <b>Apply.</b>                                                                      |  |
| User Name        | Displays all events logged by a specific user.                                              |  |
| Endpoint<br>Name | Type the endpoint host name (first few letters or complete name), and click <b>Search</b> . |  |
| Group Name       | Displays all events logged by the specific groups.                                          |  |
| Event Type       | Select a specific event.                                                                    |  |

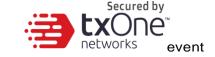

Your search results will appear in the list of server logs.

## **Exporting Server Event Logs**

Save data about selected server event log entries as a CSV file.

#### **Procedure**

1. Go to Logs > Server Events in the navigation at the top of the web console.

The **Server Events** screen will appear.

- Select the server log entries in the list that you want to export information for.
  - To export all entries, click the **Export** icon.
  - To export selected entries only, select the entries you wish to export then click **Export Selected**.
- 3. Save the file.

# Secured by tXOne

## **About the System Log Screen**

To display the **System Log** screen, go to **Logs** > **System Logs** in the navigation at the top of the web console.

This screen displays a log of adjustable StellarOne web console settings.

## **Querying Server Logs**

Querying refines the list of displayed server event logs.

#### **Procedure**

- Go to Logs > System Logs in the navigation at the top of the web console.
   The System Log screen will appear.
- 2. Select the desired search criteria.

Appropriate search fields appear for the selected criteria.

3. Follow the appropriate steps depending on the selected criteria:

| Option      | Description                                                |
|-------------|------------------------------------------------------------|
| Time Period | Do one of the following:                                   |
|             | Select a listed time range.                                |
|             | Specify a custom time range.                               |
|             | a. Go to <b>Custom</b> in the list.                        |
|             | b. Specify your custom time range.                         |
|             | C. Click <b>Search</b> .                                   |
| Severity    | Select one of the criteria below and click <b>Search</b> . |
|             | <ul> <li>Emergency</li> </ul>                              |
|             | • Alert                                                    |
|             | Critical                                                   |
|             | • Error                                                    |
|             | <ul> <li>Warning</li> </ul>                                |
|             | • Notice                                                   |
|             | <ul> <li>Information</li> </ul>                            |
|             | • Debug                                                    |

Your search results will appear in the list of system logs.

Save data about selected server event log entries as a CSV

#### **Procedure**

1. Go to Logs > System Logs in the navigation at the top of the web console.

The **System Logs** screen will appear.

- 2. Select the system log entries in the list that you want to export information for.
  - To export all entries, click the **Export** icon.
  - To export selected entries only, select the entries you wish to export then click **Export Selected**.

# Secured by networks

## **About the Audit Log Screen**

To display the **Audit Log** screen, go to **Logs** > **Audit Logs** in the navigation at the top of the web console.

This screen displays StellarOne's audit logs.

## **Querying Audit Logs**

Querying refines the list of displayed server event logs.

#### **Procedure**

1. Go to Logs > Audit Logs in the navigation at the top of the web console.

The Audit Log screen will appear.

2. Select the desired search criteria.

Appropriate search fields appear for the selected criteria.

3. Follow the appropriate steps depending on the selected criteria:

| Option      | Description                                                |
|-------------|------------------------------------------------------------|
| Time Period | Do one of the following:                                   |
|             | Select a listed time range.                                |
|             | Specify a custom time range.                               |
|             | a. Go to <b>Custom</b> in the list.                        |
|             | b. Specify your custom time range.                         |
|             | C. Click Search.                                           |
| User ID     | Type user ID and click <b>Search</b> .                     |
| Client IP   | Type client IP number and click <b>Search</b> .            |
| Severity    | Select one of the criteria below and click <b>Search</b> . |
|             | Emergency                                                  |
|             | • Alert                                                    |
|             | Critical                                                   |
|             | • Error                                                    |
|             | Warning                                                    |
|             | Notice                                                     |
|             | Information                                                |
|             | • Debug                                                    |

Your search results will appear in the list of audit logs.

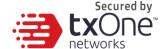

## **Exporting Audit Logs**

Save data about selected server event log entries as a CSV file.

- 1. Go to **Logs** > **Audit Logs** in the navigation at the top of the web console.
  - The Audit Logs screen will appear.
- 2. Select the system log entries in the list that you want to export information for.
  - To export all entries, click the **Export** icon.
  - To export selected entries only, select the entries you wish to export then click Export Selected.

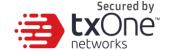

# **Chapter 4**

# **Configuring Administration Settings**

This chapter introduces TXOne StellarOne administration settings.

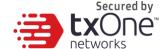

# About the Account Management Screen

To display the **Account Management** screen, go to **Administration** > **Account Management** in the navigation at the top of the web console.

Use this screen to manage StellarOne web console accounts.

TXOne StellarOne web console accounts have the following privileges:

| ACCOUNT TYPE | PRIVILEGES                                                                                                    |
|--------------|----------------------------------------------------------------------------------------------------|
| Admin        | <ul><li>Add user account (Operator or Viewer).</li><li>Modify user account</li><li>Delete user account</li></ul> |
| Operator     | Not able to use account management screen                                                                        |
| Viewer       | Not able to use the account management screen                                                                    |

## **Adding Accounts**

#### **Procedure**

- Log on to the web console using an administrator account. Please note that information entered here is case-sensitive.
- Go to Administration > Account Management in the navigation at the top of the web console.

The **Account Management** screen will appear.

Click Add.

The Add User Account screen will appear.

- 4. Specify the Authentication Source.
- 5. To add a local user, specify the account **ID** and **Name**. Please note that information entered here is case-sensitive.
- 6. To add an SAML identity provider user, specify Email for SAML Account Mapping and Name. Please note that information entered here is case-sensitive.
- 7. Role: Specify the privileges for the account as either Operator or Viewer.

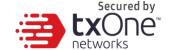

- For a local user, specify and re-type the Local Password.
- 9. Specify the StellarProtect Group Control (All Groups, Custom, None).
- 10. Specify the StellarEnforce Group Control (All Groups, Custom, None).
- 11. Optionally, type an account **Description**.
- 12. Click Confirm.

#### **Edit Accounts**

#### **Procedure**

Log on to the web console using an administrator account. Please note that information entered here is case-sensitive.

2 Go to Administration > Account Management in the navigation at the top of the web console. The Account Management screen will appear.

Click . The Edit User Account screen will appear.

Specify the account **Name**. Please note that information entered here is case-sensitive.

**Role**: Specify the privileges for the account as either **Operator** or **Viewer**.

For a local user, specify and re-type the Local Password.

Specify the StellarProtect Group Control.

Specify the StellarEnforce Group Control.

Optionally, type an account **Description**.

Click Confirm.

#### **Delete Accounts**

#### **Procedure**

- 1. Log on the web console using an administrator account. Please note that information entered here is case-sensitive.
- Go to Administration > Account Management in the navigation at the top of the web console.

The Account Management screen will appear.

3. Select the specific account which you want to delete.

Secured by networks

The **Delete** button will appear.

- 4. Click **Delete** button then the **Delete User Account** will appear.
- 5. Click Confirm.

# Single Sign-On

#### **Procedure**

- Log on to the web console using an administrator account. Please note that information entered here is case-sensitive.
- 2. Go to Administration > Authentication Server in the navigation at the top of the web console.
- 3. Click **Download** to upload the StellarOne XML file to your IdP.
- 4. Click Upload to upload the IdP metadata XML file and complete the SAML 2.0 single sign-on configuration. The IdP metadata XML file must be re-uploaded if there is a configuration change on the IdP.
- **5.** After the IdP metadata XML file is uploaded, the button **Test Connection** will appear. Click the button to test the IdP connection with StellarOne.

## **System Time**

Go to **Administration** > **System Time** to change system time settings.

#### **Date and Time**

Use the Time Period drop-down button to specific system time

#### **Time Zone**

Use the drop-down to specific system time zone.

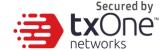

# **Syslog Settings**

You can forward server and agent event logs to an external syslog server for additional managing and monitoring capabilities.

#### **Procedure**

- 1. Go to Administration > Syslog.
- 2. Select Forward Logs to Syslog Server.
- 3. Specify the protocol, server address, and port of the syslog server.

### Secured by **tx**One

### **Log Purge Settings**

Purge older logs to reduce the size of the StellarOne database.

#### **Procedure**

 Go to Administration > Log Purge in the navigation at the top of the web console.

The **Log Purge** screen will appear.

- 2. In the first dropdown box, select log type.
- **3.** In the second dropdown box, select time frame for purging based on **Older Than** (Do not keep logs older than ...).
- **4.** In the third dropdown box, select the maximum number of log files to be kept.
- 5. When you're sure, click Purge Now.

#### **Automatic Purge**

Use these settings to set an automatic purge once per day.

#### **Procedure**

- 1. Find Automatic Purge under Log Purge
- 2. Purges are defined according to each type of log listed on the left.
- 3. In the second dropdown box, select the time frame for purging by adjusting the drop-down box next to 'older than' (Do not keep logs older than ...).
- **4.** In the third dropdown box, next to 'and keep at most', select the number of log files to be kept after the purge.
- **5.** When you're sure, click **Save**.

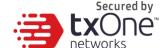

# **Scheduled Report Settings**

The **Scheduled Reports** screen, under **Administration** > **Scheduled Report**, provides a list of all reports that automatically generate on a user-defined schedule. You can use this screen to view basic information about previously configured scheduled reports, recipients, as well as enabling and disabling scheduled reports.

The following table outlines the available tasks on the Scheduled Reports screen.

| Task                      | Description                                                                                                    |  |  |
|---------------------------|----------------------------------------------------------------------------------------------------|--|--|
| Send Scheduled<br>Reports | Select the <b>Send scheduled reports</b> check box to enable scheduled reports.                                                                                                    |  |  |
| Report Content            | Event Type:  StellarEnforce Blocked Event History  StellarEnforce Top 10 Endpoints with Blocked Events  StellarEnforce Top 10 Blocked Files                                                                                                    |  |  |
|                           | Time Period:  Last 7 days  Last 14 days  Last 30 days  Last 3 months  Last 6 months                                                                                                    |  |  |
| Scheduled                 | Set the frequency and start time for the scheduled reports on a daily, weekly, or monthly basis.  Note Scheduled tasks will be skipped for the months that do not contain the specific day. To carry out the task regularly, we recommend avoiding the 29th, 30th, or 31st. |  |  |
| Recipients                | A valid email address is required for specifying the report recipients.                                                                                                    |  |  |

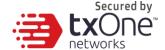

### **Notification Settings**

Enter your e-mail under **Email Notifications**. Your e-mail will be saved when you **Save** the page with the rest of your settings.

- 1 First, go to **Administration** > **SMTP Settings** to specify your SMTP server settings.
- 2 Go to **Administration** > **Notification** to change notification settings.
- 3 Sections under Notification include Warning Level, Agent Events, Outbreak, and Email Notifications.

#### **Warning Level Agent Events**

When the switch under **Warning Level Agent Events** is 'on', StellarOne will send a notification to your e-mail when an incident happens that triggers a "**Warning**".

#### **Outbreak**

When the switch under **Outbreak** is turned on, StellarOne will send a notification to your e-mail when more than a specified number of open warning messages has appeared in a specified time period.

You can set the number of open warnings in a time period to be considered as an outbreak (1 - 20000), as well as the time period which those warnings will be measured against (1 - 60 minutes).

Check the checkbox at the bottom to enable a notification to appear on the physical StellarOne.

# txOne networks

### **SMTP Settings**

This screen allows users to specify SMTP server settings for sending out notifications and scheduled reports.

#### **Procedure**

1. Go to **Administration** > **SMTP Settings** in the navigation at the top of the web console.

The SMTP Settings screen will appear.

- **2.** To configure proxy settings for updates:
  - a. Under **Server Address**, the IP address or fully qualified domain name (FQDN) of the SMTP server in the SMTP server field.
  - b. Specify the Port.
  - c. Specify the sender's email address in the Sender field. StellarOne uses this address as the sender address.
  - **d.** If the SMTP server requires authentication, select **SMTP server** requires authentication.
  - e. To send a test email from StellarOne, click the Send Test Email button.
- Click Save.

# Secured by tXOne

### **Proxy Settings**

There are three proxy settings, Proxy Settings for StellarOne to internet, Proxy settings for StellarOne to Agent communications and Proxy Settings for agent to StellarOne communicates to agents.

#### **Procedure**

 Go to Administration > Proxy Settings in the navigation at the top of the web console.

Select the Proxy Settings for StellarOne to internet, Proxy settings for StellarOne to Agent communications or Proxy Settings for agent to StellarOne communicates to agents.

- 2. To configure proxy settings for updates:
  - a. Select protocol use HTTPS or HTTP.
  - b. Under Server Address, specify the IPv4 address or FQDN of the proxy server.
  - c. Specify the Port.
  - d. If your proxy server requires authentication, select **Proxy server** authentication and give your credentials.
- 3. Click Save.

#### Tip:

To configure proxy settings used by StellarOne when sending messages to StellarEnforce:

- **Before installation:** Add the proxy information to the configuration file used by the agent installer package. Save the proxy settings. They will now be included in the agent installer after the agent package is repacked.
- **After installation:** Use the SLCmd.exe Command Line Interface tool on the local StellarEnforce agent administrator guide.

### **Download / Update Settings**

To manage **Download / Updates** for StellarOne and StellarEnforce, go to **Administration** > **Download / Updates** in the navigation at the top of the web console.

Here, you have two tabs: StellarOne and StellarEnforce.

The following table describes the tasks you can perform on this screen under the **StellarOne** tab:

| Secured by       |
|------------------|
| <b>tx</b> One    |
| <u>netwo</u> rks |

| Function                                     | Description                                                                                                    |  |  |
|----------------------------------------------|----------------------------------------------------------------------------------------------------|--|--|
| Scan Component                               | Under this section you can click <b>Update Now</b> to downloading latest components. All of the pattern and engine versions are listed here.                                                      |  |  |
| Scan Component Update<br>Schedule            | Set the frequency and time for scheduled reports to be either <b>daily</b> , <b>weekly</b> , or <b>monthly</b> , as well as which day of the week or month they arrive on and <b>Start time</b> . |  |  |
| Scan Component Update<br>Source (StellarOne) | Specify an update server or download updates directly fro the ActiveUpdate server.                                                                                                    |  |  |
| Scan Component Update<br>Source (Agents)     | You can also specify an update server or downloading them directly from StellarOne.                                                                                                    |  |  |

The following table describes the tasks you can perform on this screen under the **StellarEnforce** tab:

| Function                                           | Description                                                                                                    |  |
|----------------------------------------------------|----------------------------------------------------------------------------------------------------|--|
| Download StellarEnforce<br>Agent Installer Package | Download an up-to-date agent installer package. You can also modify the agent component download source and proxy settings, as well as update to the latest components. |  |
| Download StellarOne<br>Server Information          | Click <b>Download</b> to download the server information from StellarOne.                                                                                               |  |
| Patch                                              | Here you can click the <b>Import</b> button to import a patch manually, or <b>Delete</b> to remove a StellarEnforce patch.                                              |  |

### **Firmware**

#### **Procedure**

- 1. Go to **Administration** > **Firmware** in the navigation at the top of the web console. Click **Import**.
- 2. **Version** shows the current StellarOne build version. **Release Date** and **Description** show the current information for StellarOne.
  - Click Import and specify the update patch.
  - 4. When the Firmware Update window pops up, click Apply to apply the patch to StellarOne.
  - 5. Confirm the notification description. Click **Install Now** to implement the update or **Abort** to stop updating.

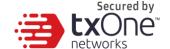

### **SSL Certification**

#### **Procedure**

- 1. Go to Administration > SSL Certification in the navigation at the top of the web console. Select the desired Import Certificate.
- 2. Importing the certificate requires restarting the virtual instance.
  - a. Use the 'Select file...' dropdown next to **Certificate** to select the desired certificate to import.
  - b. Use the 'Select file...' dropdown next to Private Key to select the desired **Private Key**.
  - c. Specify the Passphrase. (Optional)
- 3. Click Import and Restart.

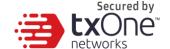

## **License Management**

To display the **License Management** screen, go to **Administration** > **License** in the navigation at the top of the web console.

The following details appear on this screen:

| Item            | Description                                                                                   |
|-----------------|-----------------------------------------------------------------------------------------------|
| Status          | Displays "Activated" or "Expired"                                                             |
| Туре            | Displays "Full" or "Trial"                                                                    |
| Expiration      | Displays the date when features and support end                                               |
| Seats           | Specifies how many agents can register to StellarOne and current number of glistereded agents |
| Activation Code | Displays the Activation Code                                                                  |
| Last Updated    | Displays the last time the Activation Code was updated                                        |

### **Changing Activation Codes**

#### **Procedure**

1. Go to **Administration** > **License** in the navigation at the top of the web console.

The **License Management** screen will appear.

- 2. Click Specify Activation Code.
- 3. Type your new TXOne StellarOne Activation Code.

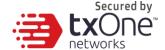

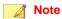

Click **Refresh** to update your product license. A connection with the TXOne product license server is required.

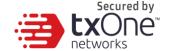

# **Chapter 5**

# **Log Description Reference**

This chapter includes extra information for administrator management.

Topics in this chapter include:

- StellarEnforce Agent Event Log Descriptions
- StellarEnforce Agent Error Code Descriptions
- StellarOne Server Event Log Descriptions

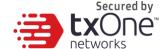

# **Agent Event Log Descriptions**

### **Windows Event Log Descriptions**

| EVENT<br>ID | TASK CATEGORY | LEVEL       | Log Description                               |
|-------------|---------------|-------------|-----------------------------------------------|
| 1000        | System        | Information | Service started.                              |
| 1001        | System        | Warning     | Service stopped.                              |
| 1002        | System        | Information | Application Lockdown Turned On.               |
| 1003        | System        | Warning     | Application Lockdown Turned Off.              |
| 1004        | System        | Information | Disabled.                                     |
| 1005        | System        | Information | Administrator password changed.               |
| 1006        | System        | Information | Restricted User password changed.             |
| 1007        | System        | Information | Restricted User account enabled.              |
| 1008        | System        | Information | Restricted User account disabled.             |
| 1009        | System        | Information | Product activated.                            |
| 1010        | System        | Information | Product deactivated.                          |
| 1011        | System        | Warning     | License Expired. Grace period enabled.        |
| 1012        | System        | Warning     | License Expired. Grace period ended.          |
| 1013        | System        | Information | Product configuration import started: %path%  |
| 1014        | System        | Information | Product configuration import complete: %path% |
| 1015        | System        | Information | Product configuration exported to: %path%     |
| 1016        | System        | Information | USB Malware Protection set to Allow.          |
| 1017        | System        | Information | USB Malware Protection set to Block.          |
| 1018        | System        | Information | USB Malware Protection enabled.               |
| 1019        | System        | Warning     | USB Malware Protection disabled.              |
| 1020        | System        | Information | Network Virus Protection set to Allow.        |
| 1021        | System        | Information | Network Virus Protection set to Block.        |
| 1022        | System        | Information | Network Virus Protection enabled.             |
| 1023        | System        | Warning     | Network Virus Protection disabled.            |
| 1025        | System        | Information | Memory Randomization enabled.                 |
| 1026        | System        | Warning     | Memory Randomization disabled.                |
| 1027        | System        | Information | API Hooking Prevention set to Allow.          |

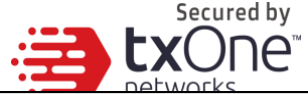

| F./F.       |               |             | networks                                                                         |
|-------------|---------------|-------------|----------------------------------------------------------------------------------|
| EVENT<br>ID | TASK CATEGORY | LEVEL       | LOG DESCRIPTION                                                                  |
| 1028        | System        | Information | API Hooking Prevention set to Block.                                             |
| 1029        | System        | Information | API Hooking Prevention enabled.                                                  |
| 1030        | System        | Warning     | API Hooking Prevention disabled.                                                 |
| 1031        | System        | Information | DLL Injection Prevention set to Allow.                                           |
| 1032        | System        | Information | DLL Injection Prevention set to Block.                                           |
| 1033        | System        | Information | DLL Injection Prevention enabled.                                                |
| 1034        | System        | Warning     | DLL Injection Prevention disabled.                                               |
| 1035        | System        | Information | Pre-defined Trusted Update enabled.                                              |
| 1036        | System        | Information | Pre-defined Trusted Update disabled.                                             |
| 1037        | System        | Information | DLL/Driver Lockdown enabled.                                                     |
| 1038        | System        | Warning     | DLL/Driver Lockdown disabled.                                                    |
| 1039        | System        | Information | Script Lockdown enabled.                                                         |
| 1040        | System        | Warning     | Script Lockdown disabled.                                                        |
| 1041        | System        | Information | Script added. [Details] File extension: %extension% Interpreter: %interpreter%   |
| 1042        | System        | Information | Script removed. [Details] File extension: %extension% Interpreter: %interpreter% |
| 1044        | System        | Information | Exception path enabled.                                                          |
| 1045        | System        | Information | Exception path disabled.                                                         |
| 1047        | System        | Information | Trusted certification enabled.                                                   |
| 1048        | System        | Information | Trusted certification disabled.                                                  |
| 1049        | System        | Information | Write Protection enabled.                                                        |
| 1050        | System        | Warning     | Write Protection disabled.                                                       |
| 1051        | System        | Information | Write Protection set to Allow.                                                   |
| 1052        | System        | Information | Write Protection set to Block.                                                   |
| 1055        | System        | Information | Added file to Write Protection List.<br>Path: %path%                             |
| 1056        | System        | Information | Removed file from Write Protection List.<br>Path: %path%                         |

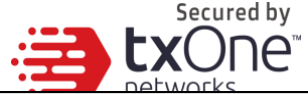

|             |               |             | networks                                                                                                    |
|-------------|---------------|-------------|----------------------------------------------------------------------------------------------------|
| EVENT<br>ID | TASK CATEGORY | LEVEL       | Log Description                                                                                                    |
| 1057        | System        | Information | Added file to Write Protection Exception List. Path: %path% Process: %process%                                                         |
| 1058        | System        | Information | Removed file from Write Protection Exception<br>List.<br>Path: %path%<br>Process: %process%                                            |
| 1059        | System        | Information | Added folder to Write Protection List. Path: %path% Scope: %scope%                                                                     |
| 1060        | System        | Information | Removed folder from Write Protection List. Path: %path% Scope: %scope%                                                                 |
| 1061        | System        | Information | Added folder to Write Protection Exception List. Path: %path% Scope: %scope% Process: %process%                                        |
| 1062        | System        | Information | Removed folder from Write Protection Exception List. Path: %path% Scope: %scope% Process: %process%                                    |
| 1063        | System        | Information | Added registry value to Write Protection List.<br>Registry Key: %regkey%<br>Registry Value Name: %regvalue%                            |
| 1064        | System        | Information | Removed registry value from Write Protection<br>List.<br>Registry Key: %regkey%<br>Registry Value Name: %regvalue%                     |
| 1065        | System        | Information | Added registry value to Write Protection Exception List. Registry Key: %regkey% Registry Value Name: %regvalue% Process: %process%     |
| 1066        | System        | Information | Removed registry value from Write Protection Exception List. Registry Key: %regkey% Registry Value Name: %regvalue% Process: %process% |
| 1067        | System        | Information | Added registry key to Write Protection List.                                                                                           |

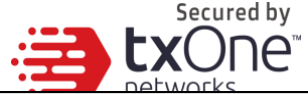

|             |               |             | networks                                                                                                    |
|-------------|---------------|-------------|----------------------------------------------------------------------------------------------------|
| EVENT<br>ID | TASK CATEGORY | LEVEL       | LOG DESCRIPTION                                                                                             |
|             |               |             | Path: %regkey%<br>Scope: %scope%                                                                            |
| 1068        | System        | Information | Removed registry key from Write Protection List. Path: %regkey% Scope: %scope%                              |
| 1069        | System        | Information | Added registry key to Write Protection Exception List. Path: %regkey% Scope: %scope% Process: %process%     |
| 1070        | System        | Information | Removed registry key from Write Protection Exception List. Path: %regkey% Scope: %scope% Process: %process% |
| 1071        | System        | Information | Custom Action set to Ignore.                                                                                |
| 1072        | System        | Information | Custom Action set to Quarantine.                                                                            |
| 1073        | System        | Information | Custom Action set to Ask Intelligent Manager                                                                |
| 1074        | System        | Information | Quarantined file is restored. [Details] Original Location: %path% Source: %source%                          |
| 1075        | System        | Information | Quarantined file is deleted. [Details] Original Location: %path% Source: %source%                           |
| 1076        | System        | Information | Integrity Monitoring enabled.                                                                               |
| 1077        | System        | Information | Integrity Monitoring disabled.                                                                              |
| 1078        | System        | Information | Root cause analysis report unsuccessful. [Details] Access Image Path: %path%                                |
| 1079        | System        | Information | Server certification imported: %path%                                                                       |
| 1080        | System        | Information | Server certification exported to: %path%                                                                    |
| 1081        | System        | Information | Managed mode configuration imported: %path%                                                                 |
| 1082        | System        | Information | Managed mode configuration exported to: %path%                                                              |
| 1083        | System        | Information | Managed mode enabled.                                                                                       |

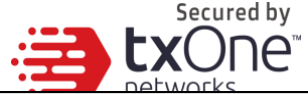

| TASK CATEGORY  | LEVEL                                                                                             | LOG DESCRIPTION                                                                                                    |
|----------------|---------------------------------------------------------------------------------------------------|----------------------------------------------------------------------------------------------------|
| TAGIC GATEGORY |                                                                                                   | 200 BESSAII TION                                                                                                    |
| System         | Information                                                                                       | Managed mode disabled.                                                                                                    |
| System         | Information                                                                                       | Protection applied to Write Protection List and Approved List while Write Protection is enabled                                                                                                    |
| System         | Warning                                                                                           | Protection applied to Write Protection List while Write Protection is enabled.                                                                                                    |
| System         | Information                                                                                       | Windows Update Support enabled.                                                                                                    |
| System         | Information                                                                                       | Windows Update Support disabled.                                                                                                    |
| System         | Information                                                                                       | TXOne StellarEnforce updated. File applied: %file_name%                                                                                                    |
| System         | Information                                                                                       | Trusted Hash List enabled.                                                                                                    |
| System         | Information                                                                                       | Trusted Hash List disabled.                                                                                                    |
| System         | Information                                                                                       | Storage device access set to Allow                                                                                                    |
| System         | Information                                                                                       | Storage device access set to Block                                                                                                    |
| System         | Information                                                                                       | Storage device control enabled                                                                                                    |
| System         | Warning                                                                                           | Storage device control disabled                                                                                                    |
| System         | Information                                                                                       | Event Log settings changed. [Details] Windows Event Log: %ON off% Level: Warning Log: %ON off% Information Log: %ON off% System Log: %ON off% Exception Path Log: %ON off% Write Protection Log: %ON off% List Log: %ON off% Approved Access Log: DIIDriver Log: %ON off% Trusted Updater Log: %ON off% Exception Path Log: %ON off% Trusted Certification Log: %ON off% Trusted Hash Log: %ON off% Write Protection Log: %ON off% USB Malware Protection Log: %ON off% Execution Prevention Log: %ON off% Network Virus Protection Log: %ON off% Integrity Monitoring Log File Created Log: %ON off% |
|                | System System System System System System System System System System System System System System | System Information System Warning System Warning System Information System Information System Information System Information System Information System Information System Information System Information System Information System Information System Information System Information System Information System Information System Information System Unformation System Unformation System Unformation                                                                                                    |

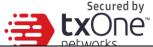

|             |               |             | networks                                                                                                    |
|-------------|---------------|-------------|----------------------------------------------------------------------------------------------------|
| EVENT<br>ID | TASK CATEGORY | LEVEL       | LOG DESCRIPTION                                                                                                    |
|             |               |             | File Deleted Log: %ON off% File Renamed Log: %ON off% RegValue Modified Log: %ON off% RegValue Deleted Log: %ON off% RegKey Created Log: %ON off% RegKey Deleted Log: %ON off% RegKey Renamed Log: %ON off% Device Control Log: %ON off% Debug Log: %ON off% |
| 1104        | System        | Warning     | Memory Randomization is not available in this version of Windows.                                                                                                    |
| 1105        | System        | Information | Blocked File Notification enabled.                                                                                                    |
| 1106        | System        | Information | Blocked File Notification disabled.                                                                                                    |
| 1107        | System        | Information | Administrator password changed remotely.                                                                                                    |
| 1111        | System        | Information | Fileless Attack Prevention enabled.                                                                                                    |
| 1112        | System        | Warning     | Fileless Attack Prevention disabled.                                                                                                    |
| 1500        | List          | Information | Trusted Update started.                                                                                                    |
| 1501        | List          | Information | Trusted Update stopped.                                                                                                    |
| 1502        | List          | Information | Approved List import started: %path%                                                                                                    |
| 1503        | List          | Information | Approved List import complete: %path%                                                                                                    |
| 1504        | List          | Information | Approved List exported to: %path%                                                                                                    |
| 1505        | List          | Information | Added to Approved List: %path%                                                                                                    |
| 1506        | List          | Information | Added to Trusted Updater List: %path%                                                                                                    |
| 1507        | List          | Information | Removed from Approved List: %path%                                                                                                    |
| 1508        | List          | Information | Removed from Trusted Updater List: %path%                                                                                                    |
| 1509        | List          | Information | Approved List updated: %path%                                                                                                    |
| 1510        | List          | Information | Trusted Updater List updated: %path%                                                                                                    |
| 1511        | List          | Warning     | Unable to add to or update Approved List: %path%                                                                                                    |
| 1512        | List          | Warning     | Unable to add to or update Trusted Updater List: %path%                                                                                                    |
| 1513        | System        | Information | Added to Exception Path List. [Details] Type: %exceptionpathtype% Path: %exceptionpath%                                                                                                    |

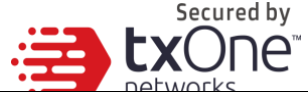

|             | ı             |             | networks                                                                                                    |
|-------------|---------------|-------------|----------------------------------------------------------------------------------------------------|
| EVENT<br>ID | TASK CATEGORY | LEVEL       | LOG DESCRIPTION                                                                                                    |
| 1514        | System        | Information | Removed from Exception Path List. [Details] Type: %exceptionpathtype% Path: %exceptionpath%                                                            |
| 1515        | System        | Information | Added to Trusted Certification List. [Details] Label: %label% Hash: %hashvalue% Type: %type% Subject: %subject% Issuer: %issuer%                       |
| 1516        | System        | Information | Removed from Trusted Certification List. [Details] Label: %label% Hash: %hashvalue% Type: %type% Subject: %subject% Issuer: %issuer%                   |
| 1517        | System        | Information | Added to the Trusted Hash List.%n [Details] Label: %label% Hash: %hashvalue% Type: %type% Add to Approved List: %yes no% Path: %path% Note: %note%     |
| 1518        | System        | Information | Removed from the Trusted Hash List.%n [Details] Label: %label% Hash: %hashvalue% Type: %type% Add to Approved List: %yes no% Path: %path% Note: %note% |
| 1519        | List          | Information | Removed from Approved List remotely: %path%                                                                                                    |
| 1520        | List          | Warning     | Unable to create Approved List because an unexpected error occurred during enumeration of the files in %1 %n Error Code: %2 %n                         |
| 1521        | System        | Information | Added Fileless Attack Prevention exception. [Details] Label: %label%                                                                                   |

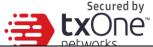

|             | T                  | Т           | networks                                                                                                    |
|-------------|--------------------|-------------|----------------------------------------------------------------------------------------------------|
| EVENT<br>ID | TASK CATEGORY      | LEVEL       | LOG DESCRIPTION                                                                                                    |
|             |                    |             | Target Process: %process_name% Arguments: %arguments% %regex_flag% Parent Process 1 Image Path: %path% Parent Process 2 Image Path: %path% Parent Process 3 Image Path: %path% Parent Process 4 Image Path: %path%                                                                        |
| 1522        | System             | Information | Removed Fileless Attack Prevention exception. [Details] Label: %label% Target Process: %process_name% Arguments: %arguments% %regex_flag% Parent Process 1 Image Path: %path% Parent Process 2 Image Path: %path% Parent Process 3 Image Path: %path% Parent Process 4 Image Path: %path% |
| 1523        | System             | Information | Maintenance Mode started                                                                                                    |
| 1524        | System             | Information | Leaving Maintenance Mode                                                                                                    |
| 1525        | System             | Information | Maintenance Mode stopped                                                                                                    |
| 1526        | List               | Information | Added to Approved List in Maintenance Mode.<br>Path: %1<br>Hash: %2                                                                                                    |
| 1527        | List               | Information | Approved List updated in Maintenance Mode.<br>Path: %1<br>Hash: %2                                                                                                    |
| 2000        | Access<br>Approved | Information | File access allowed: %path% [Details] Access Image Path: %path% Access User: %username% Mode: %mode% List: %list%                                                                                                    |
| 2001        | Access<br>Approved | Warning     | File access allowed: %path% [Details] Access Image Path: %path% Access User: %username% Mode: %mode% File Hash allowed: %hash%                                                                                                    |
| 2002        | Access<br>Approved | Warning     | File access allowed: %path% Unable to get the file path while checking the Approved List. [Details] Access Image Path: %path%                                                                                                    |

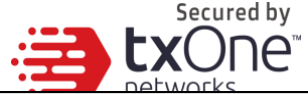

|             |                    |             | networks                                                                                                    |
|-------------|--------------------|-------------|----------------------------------------------------------------------------------------------------|
| EVENT<br>ID | TASK CATEGORY      | LEVEL       | LOG DESCRIPTION                                                                                                    |
|             |                    |             | Access User: %username%<br>Mode: %mode%                                                                                                    |
| 2003        | Access<br>Approved | Warning     | File access allowed: %path% Unable to calculate hash while checking the Approved List. [Details] Access Image Path: %path% Access User: %username% Mode: %mode%       |
| 2004        | Access<br>Approved | Warning     | File access allowed: %path% Unable to get notifications to monitor process.                                                                                           |
| 2005        | Access<br>Approved | Warning     | File access allowed:%path% Unable to add process to non exception list.                                                                                               |
| 2006        | Access<br>Approved | Information | File access allowed: %path% [Details] Access Image Path: %path% Access User: %username% Mode: %mode%                                                                  |
| 2007        | Access<br>Approved | Warning     | File access allowed: %path% An error occurred while checking the Exception Path List. [Details] Access Image Path: %path% Access User: %username% Mode: %mode%        |
| 2008        | Access<br>Approved | Warning     | File access allowed: %path% An error occurred while checking the Trusted Certification List. [Details] Access Image Path: %path% Access User: %username% Mode: %mode% |
| 2011        | Access<br>Approved | Information | Registry access allowed. Registry Key: %regkey% Registry Value Name: %regvalue% [Details] Access Image Path: %path% Access User: %username% Mode: %mode%              |
| 2012        | Access<br>Approved | Information | Registry access allowed.<br>Registry Key: %regkey%                                                                                                    |

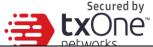

|             |                    |             | networks                                                                                                    |
|-------------|--------------------|-------------|----------------------------------------------------------------------------------------------------|
| EVENT<br>ID | TASK CATEGORY      | LEVEL       | LOG DESCRIPTION                                                                                                    |
|             |                    |             | [Details] Access Image Path: %path% Access User: %username% Mode: %mode%                                                                                                    |
| 2013        | Access<br>Approved | Information | Change of File/Folder allowed by Exception List: %path% [Details] Access Image Path: Access User: %username% Mode: %mode%                                                           |
| 2015        | Access<br>Approved | Information | Change of Registry Value allowed by Exception List. Registry Key: %regkey% Registry Value Name: %regvalue% [Details] Access Image Path: %path% Access User: %username% Mode: %mode% |
| 2016        | Access<br>Approved | Information | Change of Registry Key allowed by Exception List. Registry Key: %regkey% [Details] Access Image Path: %path% Access User: %username% Mode: %mode%                                   |
| 2017        | Access<br>Approved | Warning     | Change of File/Folder allowed: %path% [Details] Access Image Path: %path% Access User: %username% Mode: %mode%                                                                      |
| 2019        | Access<br>Approved | Warning     | Change of Registry Value allowed. Registry Key: %regkey% Registry Value Name: %regvalue% [Details] Access Image Path: %path% Access User: %username% Mode: %mode%                   |
| 2020        | Access<br>Approved | Warning     | Change of Registry Key allowed. Registry Key: %regkey% [Details] Access Image Path: %path% Access User: %username%                                                                  |

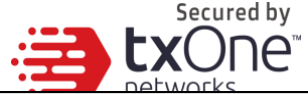

|             |                    |             | networks                                                                                                    |
|-------------|--------------------|-------------|----------------------------------------------------------------------------------------------------|
| EVENT<br>ID | TASK CATEGORY      | LEVEL       | LOG DESCRIPTION                                                                                                    |
|             |                    |             | Mode: %mode%                                                                                                    |
| 2021        | Access<br>Approved | Warning     | File access allowed: %path% An error occurred while checking the Trusted Hash List. [Details] Access Image Path: %path% Access User: %username% Mode: %mode%                                                                                                    |
| 2022        | Access<br>Approved | Warning     | Process allowed by Fileless Attack Prevention: %path% %argument% [Details] Access User: %username% Parent Process 1 Image Path: %path% Parent Process 2 Image Path: %path% Parent Process 3 Image Path: %path% Parent Process 4 Image Path: %path% Mode: Unlocked Reason: %reason% |
| 2503        | Access Blocked     | Warning     | Change of File/Folder blocked: %path% [Details] Access Image Path: %path% Access User: %username% Mode: %mode%                                                                                                    |
| 2505        | Access Blocked     | Warning     | Change of Registry Value blocked. Registry Key: %regkey% Registry Value Name: %regvalue% [Details] Access Image Path: %path% Access User: %username% Mode: %mode%                                                                                                    |
| 2506        | Access Blocked     | Warning     | Change of Registry Key blocked. Registry Key: %regkey% [Details] Access Image Path: %path% Access User: %username% Mode: %mode%                                                                                                    |
| 2507        | Access Blocked     | Information | Action completed successfully: %path% [Details] Action: %action% Source: %source%                                                                                                    |
| 2508        | Access Blocked     | Warning     | Unable to take specified action: %path% [Details]                                                                                                    |

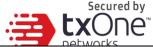

|             |                |             | networks                                                                                                    |
|-------------|----------------|-------------|----------------------------------------------------------------------------------------------------|
| EVENT<br>ID | TASK CATEGORY  | LEVEL       | LOG DESCRIPTION                                                                                                    |
|             |                |             | Action: %action%<br>Source: %source%                                                                                                    |
| 2509        | Access Blocked | Warning     | File access blocked: %path% [Details] Access Image Path: %path% Access User: %username% Mode: %mode% Reason: Not in Approved List File Hash blocked: %hash%                                                                                                    |
| 2510        | Access Blocked | Warning     | File access blocked: %path% [Details] Access Image Path: %path% Access User: %username% Mode: %mode% Reason: Hash does not match expected value File Hash blocked: %hash%                                                                                                    |
| 2511        | Access Blocked | Information | Change of File/Folder blocked: %path% [Details] Access Image Path: %path% Access User: %username% Mode: %mode%                                                                                                    |
| 2512        | Access Blocked | Warning     | Change of Registry Value blocked. Registry Key: %regkey% Registry Value Name: %regvalue% [Details] Access Image Path: %path% Access User: %username%  Note  Enabling the Service Creation Prevention feature triggers Event ID 2512.                                             |
| 2513        | Access Blocked | Warning     | Process blocked by Fileless Attack Prevention: %path% %argument% [Details] Access User: %username% Parent Process 1 Image Path: %path% Parent Process 2 Image Path: %path% Parent Process 3 Image Path: %path% Parent Process 4 Image Path: %path% Mode: locked Reason: %reason% |
| 2514        | Access Blocked | Warning     | File access blocked : %BLOCKED_FILE_PATH%                                                                                                    |

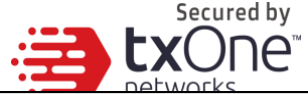

|             | T                              | T       | networks                                                                                                    |
|-------------|--------------------------------|---------|----------------------------------------------------------------------------------------------------|
| EVENT<br>ID | TASK CATEGORY                  | LEVEL   | LOG DESCRIPTION                                                                                                    |
|             |                                |         | [Details] Access Image Path: %PARENT_PROCESS_PATH% Access User: %USER_NAME% Reason: Blocked file is in a folder that has the case sensitive attribute enabled.      |
| 3000        | USB Malware<br>Protection      | Warning | Device access allowed: %path% [Details] Access Image Path: %path% Access User: %username% Device Type: %type%                                                       |
| 3001        | USB Malware<br>Protection      | Warning | Device access blocked: %path% [Details] Access Image Path: %path% Access User: %username% Device Type: %type%                                                       |
| 3500        | Network Virus<br>Protection    | Warning | Network virus allowed: %name% [Details] Protocol: TCP Source IP Address: %ip_address% Source Port: %port% Destination IP Address: %ip_address% Destination Port: 80 |
| 3501        | Network Virus<br>Protection    | Warning | Network virus blocked: %name% [Details] Protocol: TCP Source IP Address: %ip_address% Source Port: %port% Destination IP Address: %ip_address% Destination Port: 80 |
| 4000        | Process<br>Protection<br>Event | Warning | API Hooking/DLL Injection allowed: %path% [Details] Threat Image Path: %path% Threat User: %username%                                                               |
| 4001        | Process<br>Protection<br>Event | Warning | API Hooking/DLL Injection blocked: %path% [Details] Threat Image Path: %path% Threat User: %username%                                                               |
| 4002        | Process<br>Protection<br>Event | Warning | API Hooking allowed: %path% [Details] Threat Image Path: %path% Threat User: %username%                                                                             |

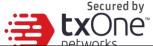

|             |                                |             | networks                                                                                                    |
|-------------|--------------------------------|-------------|----------------------------------------------------------------------------------------------------|
| EVENT<br>ID | TASK CATEGORY                  | LEVEL       | LOG DESCRIPTION                                                                                                    |
| 4003        | Process<br>Protection<br>Event | Warning     | API Hooking blocked: %path% [Details] Threat Image Path: %path% Threat User: %username%                                                                                                    |
| 4004        | Process<br>Protection<br>Event | Warning     | DLL Injection allowed: %path% [Details] Threat Image Path: %path% Threat User: %username%                                                                                                    |
| 4005        | Process<br>Protection<br>Event | Warning     | DLL Injection blocked: %path% [Details] Threat Image Path: %path% Threat User: %username%                                                                                                    |
| 4500        | Changes in<br>System           | Information | File/Folder created: %path% [Details] Access Image Path: %path% Access Process Id: %pid% Access User: %username%                                                                                         |
| 4501        | Changes in<br>System           | Information | File modified: %path% [Details] Access Image Path: %path% Access Process Id: %pid% Access User: %username%                                                                                               |
| 4502        | Changes in<br>System           | Information | File/Folder deleted: %path% [Details] Access Image Path: %path% Access Process Id: %pid% Access User: %username%                                                                                         |
| 4503        | Changes in<br>System           | Information | File/Folder renamed: %path% New Path: %path% [Details] Access Image Path: %path% Access Process Id: %pid% Access User: %username%                                                                        |
| 4504        | Changes in<br>System           | Information | Registry Value modified. Registry Key: %regkey% Registry Value Name: %regvalue% Registry Value Type: %regvaluetype% [Details] Access Image Path: %path% Access Process Id: %pid% Access User: %username% |

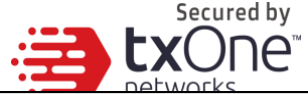

|             |                      |             | networks                                                                                                    |
|-------------|----------------------|-------------|----------------------------------------------------------------------------------------------------|
| EVENT<br>ID | TASK CATEGORY        | LEVEL       | LOG DESCRIPTION                                                                                                    |
| 4505        | Changes in<br>System | Information | Registry Value deleted. Registry Key: %regkey% Registry Value Name: %regvalue% [Details] Access Image Path: %path% Access Process Id: %pid% Access User: %username% |
| 4506        | Changes in<br>System | Information | Registry Key created. Registry Key: %regkey% [Details] Access Image Path: %path% Access Process Id: %pid% Access User: %username%                                   |
| 4507        | Changes in<br>System | Information | Registry Key deleted. Registry Key: %regkey% [Details] Access Image Path: %path% Access Process Id: %pid% Access User: %username%                                   |
| 4508        | Changes in<br>System | Information | Registry Key renamed. Registry Key: %regkey% New Registry Key: %regkey% [Details] Access Image Path: %path% Access Process Id: %pid% Access User: %username%        |
| 5000        | Device Control       | Warning     | Storage device access allowed: %PATH% [Details] Access Image path: %PATH% Access User: %USERNAME% Device Type: %TYPE% %DEVICEINFO%                                  |
| 5001        | Device Control       | Warning     | Storage device access blocked: %PATH% [Details] Access Image path: %PATH% Access User: %USERNAME% Device Type: %TYPE% %DEVICEINFO%                                  |
| 6000        | System               | Information | %Result% [Details] Update Source: %SERVER% [Original Version] Virus Pattern: %VERSION% Spyware Pattern: %VERSION%                                                   |

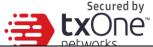

|             |               |         | networks                                                                                                    |
|-------------|---------------|---------|----------------------------------------------------------------------------------------------------|
| EVENT<br>ID | TASK CATEGORY | LEVEL   | LOG DESCRIPTION                                                                                                    |
|             |               |         | Digital Signature Pattern: %VERSION% Program Inspection Pattern: %VERSION% Damage Cleanup Template: %VERSION% Damage Cleanup Engine Configuration: %VERSION% Virus Scan Engine: %VERSION% Damage Cleanup Engine: %VERSION% Scanner: %VERSION% [Updated Version] Virus Pattern: %VERSION% Spyware Pattern: %VERSION% Digital Signature Pattern: %VERSION% Program Inspection Pattern: %VERSION% Damage Cleanup Template: %VERSION% Damage Cleanup Engine Configuration: %VERSION% Virus Scan Engine: %VERSION% Damage Cleanup Engine: %VERSION% Scanner: %VERSION%                                                                                                    |
| 6001        | System        | Warning | Update failed: %ERROR_MSG% (%ERROR_CODE%) [Details] Update Source: %SERVER% [Original Version] Virus Pattern: %VERSION% Spyware Pattern: %VERSION% Digital Signature Pattern: %VERSION% Program Inspection Pattern: %VERSION% Damage Cleanup Template: %VERSION% Damage Cleanup Engine Configuration: %VERSION% Virus Scan Engine: %VERSION% Damage Cleanup Engine: %VERSION% Scanner: %VERSION% [Updated Version] Virus Pattern: %VERSION% Spyware Pattern: %VERSION% Digital Signature Pattern: %VERSION% Program Inspection Pattern: %VERSION% Damage Cleanup Template: %VERSION% Damage Cleanup Engine Configuration: %VERSION% Virus Scan Engine: %VERSION% Damage Cleanup Engine: %VERSION% Damage Cleanup Engine: %VERSION% Damage Cleanup Engine: %VERSION% Damage Cleanup Engine: %VERSION% Scanner: %VERSION% |

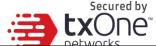

|             |               |             | networks                                                                                                    |
|-------------|---------------|-------------|----------------------------------------------------------------------------------------------------|
| EVENT<br>ID | TASK CATEGORY | LEVEL       | LOG DESCRIPTION                                                                                                    |
| 6002        | System        | Information | Malware scan started: %SCAN_TYPE% [Details] Files to scan: %SCAN_FOLDER_TYPE% Scanned folders: %PATHS% Excluded paths: %PATHS% Excluded files: %PATHS% Excluded extensions: %PATHS% [Components] Virus Pattern: %VERSION% Spyware Pattern: %VERSION% Digital Signature Pattern: %VERSION% Program Inspection Pattern: %VERSION% Damage Cleanup Template: %VERSION% Damage Cleanup Engine Configuration: %VERSION% Virus Scan Engine: %VERSION% Damage Cleanup Engine: %VERSION% Scanner: %VERSION%                                                                                                    |
| 6003        | System        | Information | Malware scan completed: %SCAN_TYPE%. Number of infected files: %NUM% [Details] Files to scan: %SCAN_FOLDER_TYPE% Scanned folders: %PATHS% Excluded paths: %PATHS% Excluded files: %PATHS% Excluded extensions: %PATHS% Start date/time: %DATE_TIME% End date/time: %DATE_TIME% Number of scanned files: %NUM% Number of infected files: %NUM% Number of cleaned files: %NUM% Number of files cleaned after reboot: %NUM% [Components] Virus Pattern: %VERSION% Spyware Pattern: %VERSION% Digital Signature Pattern: %VERSION% Program Inspection Pattern: %VERSION% Damage Cleanup Template: %VERSION% Damage Cleanup Engine Configuration: %VERSION% Virus Scan Engine: %VERSION% Damage Cleanup Engine: %VERSION% Scanner: %VERSION% |
| 6004        | System        | Warning     | Malware scan unsuccessful: %SCAN_TYPE% %ERROR%                                                                                                    |

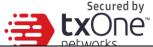

|             |               | I           | networks                                                                                                    |
|-------------|---------------|-------------|----------------------------------------------------------------------------------------------------|
| EVENT<br>ID | TASK CATEGORY | LEVEL       | LOG DESCRIPTION                                                                                                    |
|             |               |             | [Details] Files to scan: %SCAN_FOLDER_TYPE% Scanned folders: %PATHS% Excluded paths: %PATHS% Excluded files: %PATHS% Excluded extensions: %PATHS% Start date/time: %DATE_TIME% End date/time: %DATE_TIME% Number of scanned files: %NUM% Number of infected files: %NUM% Number of cleaned files: %NUM% Number of files cleaned after reboot: %NUM% [Components] Virus Pattern: %VERSION% Spyware Pattern: %VERSION% Digital Signature Pattern: %VERSION% Program Inspection Pattern: %VERSION% Damage Cleanup Template: %VERSION% Damage Cleanup Engine Configuration: %VERSION% Virus Scan Engine: %VERSION% Damage Cleanup Engine: %VERSION% Scanner: %VERSION% |
| 6005        | System        | Information | Malware detected: %ACTION% File path: %PATH% [Details] Reboot required: %NEED_REBOOT% [Scan Result] Threat type: %TYPE% Threat name: %NAME% [Components] Virus Pattern: %VERSION% Spyware Pattern: %VERSION% Digital Signature Pattern: %VERSION% Program Inspection Pattern: %VERSION% Damage Cleanup Template: %VERSION% Damage Cleanup Engine Configuration: %VERSION% Virus Scan Engine: %VERSION% Damage Cleanup Engine: %VERSION% Scanner: %VERSION%                                                                                                    |
| 6006        | System        | Warning     | Malware detected. Unable to perform scan actions: %PATH% [Details]                                                                                                    |

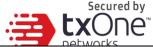

|             |                     |         | networks                                                                                                    |
|-------------|---------------------|---------|----------------------------------------------------------------------------------------------------|
| EVENT<br>ID | TASK CATEGORY       | LEVEL   | LOG DESCRIPTION                                                                                                    |
|             |                     |         | First action: %1ST_ACTION% Second action: %2ND_ACTION% Threat type: %TYPE% Threat name: %NAME% [Components] Virus Pattern: %VERSION% Spyware Pattern: %VERSION% Digital Signature Pattern: %VERSION% Program Inspection Pattern: %VERSION% Damage Cleanup Template: %VERSION% Damage Cleanup Engine Configuration: %VERSION% Virus Scan Engine: %VERSION% Damage Cleanup Engine: %VERSION% Scanner: %VERSION% |
| 6007        | Maintenance<br>Mode | Warning | Malware detected in Maintenance Mode (file quarantine successful): %PATH% [Details] Component versions: Virus Pattern: %VERSION% Spyware Pattern: %VERSION% Digital Signature Pattern: %VERSION% Program Inspection Pattern: %VERSION% Damage Cleanup Template: %VERSION% Damage Cleanup Engine Configuration: %VERSION% Virus Scan Engine: %VERSION% Damage Cleanup Engine: %VERSION% Scanner: %VERSION%     |
| 6008        | Maintenance<br>Mode | Warning | Malware detected in Maintenance Mode (file quarantine unsuccessful): %PATH% [Details] Component versions: Virus Pattern: %VERSION% Spyware Pattern: %VERSION% Digital Signature Pattern: %VERSION% Program Inspection Pattern: %VERSION% Damage Cleanup Template: %VERSION% Damage Cleanup Engine Configuration: %VERSION% Virus Scan Engine: %VERSION% Damage Cleanup Engine: %VERSION% Scanner: %VERSION%   |
| 6009        | Maintenance         | Warning | Malware detected in Maintenance Mode:                                                                                                    |

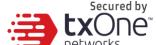

| EVENT ID | TASK CATEGORY | LEVEL       | Log Description                                                                                                    |
|----------|---------------|-------------|----------------------------------------------------------------------------------------------------|
|          | Mode          |             | %PATH% [Details] Component versions: Virus Pattern: %VERSION% Spyware Pattern: %VERSION% Digital Signature Pattern: %VERSION% Program Inspection Pattern: %VERSION% Damage Cleanup Template: %VERSION% Damage Cleanup Engine Configuration: %VERSION% Virus Scan Engine: %VERSION% Damage Cleanup Engine: %VERSION% Scanner: %VERSION% |
| 7000     | System        | Information | Group policy applied [Details] Old Group Name: %GROUP NAME% Old Policy Version: %VERSION% New Group Name: %GROUP NAME% New Policy Version: %VERSION%                                                                                                    |
| 7001     | System        | Warning     | Unable to synchronize group policy [Details] Old Group Name: %GROUP NAME% Old Policy Version: %VERSION% New Group Name: %GROUP NAME% New Policy Version: %VERSION% Reason: %Reason%                                                                                                    |

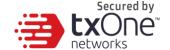

# **Agent Error Code Descriptions**

This list describes the various error codes used in TXOne StellarEnforce.

### **TXOne StellarEnforce Error Code Descriptions**

| CODE       | DESCRIPTION                                                    |
|------------|----------------------------------------------------------------|
| 0x00040200 | Operation successful.                                          |
| 0x80040201 | Operation unsuccessful.                                        |
| 0x80040202 | Operation unsuccessful.                                        |
| 0x00040202 | Operation partially successful.                                |
| 0x00040203 | Requested function not installed.                              |
| 0x80040203 | Requested function not supported.                              |
| 0x80040204 | Invalid argument.                                              |
| 0x80040205 | Invalid status.                                                |
| 0x80040206 | Out of memory.                                                 |
| 0x80040207 | Busy. Request ignored.                                         |
| 0x00040208 | Retry. (Usually the result of a task taking too long)          |
| 0x80040208 | System Reserved. (Not used)                                    |
| 0x80040209 | The file path is too long.                                     |
| 0x0004020a | System Reserved. (Not used)                                    |
| 0x8004020b | System Reserved. (Not used)                                    |
| 0x0004020c | System Reserved. (Not used)                                    |
| 0x0004020d | System Reserved. (Not used)                                    |
| 0x8004020d | System Reserved. (Not used)                                    |
| 0x0004020e | Reboot required.                                               |
| 0x8004020e | Reboot required for unexpected reason.                         |
| 0x0004020f | Allowed to perform task.                                       |
| 0x8004020f | Permission denied.                                             |
| 0x00040210 | System Reserved. (Not used)                                    |
| 0x80040210 | Invalid or unexpected service mode.                            |
| 0x00040211 | System Reserved. (Not used)                                    |
| 0x80040211 | Requested task not permitted in current status. Check license. |

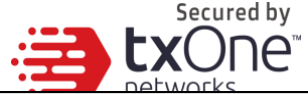

| CODE       | DESCRIPTION                                                                   |
|------------|-------------------------------------------------------------------------------|
| 0x00040212 |                                                                               |
| 0x00040213 |                                                                               |
| 0x80040213 |                                                                               |
| 0x00040214 | System Reserved. (Not used)                                                   |
| 0x80040214 | System Reserved. (Not used)                                                   |
| 0x00040215 | Not found.                                                                    |
| 0x80040215 | "Expected, but not found."                                                    |
| 0x80040216 | Authentication is locked.                                                     |
| 0x80040217 | Invalid password length.                                                      |
| 0x80040218 | Invalid characters in password.                                               |
| 0x00040219 | Duplicate password. Administrator and Restricted User passwords cannot match. |
| 0x80040220 | System Reserved. (Not used)                                                   |
| 0x80040221 | System Reserved. (Not used)                                                   |
| 0x80040222 | System Reserved. (Not used)                                                   |
| 0x80040223 | File not found (as expected, and not an error).                               |
| 0x80040224 | System Reserved. (Not used)                                                   |
| 0x80040225 | System Reserved. (Not used)                                                   |
| 0x80040240 | Library not found.                                                            |
| 0x80040241 | Invalid library status or unexpected error in library function.               |
| 0x80040260 | System Reserved. (Not used)                                                   |
| 0x80040261 | System Reserved. (Not used)                                                   |
| 0x80040262 | System Reserved. (Not used)                                                   |
| 0x80040263 | System Reserved. (Not used)                                                   |
| 0x80040264 | System Reserved. (Not used)                                                   |
| 0x00040265 | System Reserved. (Not used)                                                   |
| 0x80040265 | System Reserved. (Not used)                                                   |
| 0x80040270 | System Reserved. (Not used)                                                   |
| 0x80040271 | System Reserved. (Not used)                                                   |
| 0x80040272 | System Reserved. (Not used)                                                   |

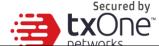

| CODE       | DESCRIPTION                       |
|------------|-----------------------------------|
| 0x80040273 | System Reserved. (Not used)       |
| 0x80040274 | System Reserved. (Not used)       |
| 0x80040275 | System Reserved. (Not used)       |
| 0x80040280 | Invalid Activation Code.          |
| 0x80040281 | Incorrect Activation Code format. |

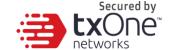

# **Server Event Log Descriptions**

To display the **Server Events** screen, go to  $Logs \rightarrow Server Events$  in the navigation at the top of the web console.

#### **Server Event Log Descriptions**

| EVENT ID | SERVER EVENT                           | DESCRIPTION                                                                                                    |
|----------|----------------------------------------|----------------------------------------------------------------------------------------------------|
| 1001     | Log on console                         | Logged on web console.                                                                                                    |
| 1002     | Log off console                        | Logged off web console.                                                                                                    |
| 1003     | Session timeout                        | Web console session timed out. Account '%user_name%' was logged off automatically .                                                                                                    |
| 1011     | Unable to send reports                 | Unable to send scheduled reports to %email_address%.                                                                                                    |
| 1012     | Unable to send notifications           | Unable to send notifications to %email_address%.                                                                                                    |
| 2001     | Create account                         | Created Intelligent Manager account '%user_name%'.                                                                                                    |
| 2002     | Delete account                         | Deleted Intelligent Manager account '%user_name%'.                                                                                                    |
| 2003     | Modify account                         | Modified Intelligent Manager account '%user_name%' %field_name%.                                                                                                    |
| 3001     | Purge agent event logs -automatic      | Automatic purge of agent event logs.                                                                                                    |
| 3002     | Purge agent event logs -manual         | Manual purge of agent event logs.                                                                                                    |
| 3003     | Back up agent event logs               | Automatic back up of agent event logs. Path: %filepath%.                                                                                                    |
| 3004     | Purge server event logs -automatic     | Automatic purge of server event logs.                                                                                                    |
| 3005     | Purge server event logs -manual        | Manual purge of server event logs.                                                                                                    |
| 3006     | Back up server event logs              | Automatic back up of server event logs. Path: %filepath%.                                                                                                    |
| 4001     | Take action on unapproved blocked file | Request sent to endpoint(s): Add blocked file to Approved List. File name: %file_name% File hash: %file_hash% (SHA-1) Request sent to endpoint(s): Delete the blocked file. File name: %file_name% File hash: %file_hash% (SHA-1) Request sent to endpoint(s): Ignore the |

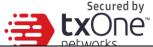

|          |                                           | networks                                                                                                    |
|----------|-------------------------------------------|----------------------------------------------------------------------------------------------------|
| EVENT ID | SERVER EVENT                              | DESCRIPTION                                                                                                    |
|          |                                           | blocked file. File name: %file_name% File hash: %file_hash% (SHA-1) Request sent to endpoint(s): Quarantine the file. File name: %file_name% File hash: %file_hash% (SHA-1) Request sent to endpoint(s): Restore the file from quarantine. File name: %file_name% File hash: %file_hash% (SHA-1) |
| 4002     | Mark as closed                            | Marked %num% event(s) closed.                                                                                                    |
| 4003     | Mark as open                              | Marked %num% event(s) opened.                                                                                                    |
| 4004     | Release the quarantined malicious file    | Request sent to endpoint(s): Restore the file from quarantine. File name: %file_name% File hash: %file_hash% (SHA-1)                                                                                                    |
| 4005     | Delete the quarantined malicious file     | Request sent to endpoint(s): Delete the file from quarantine. File name: %file_name% File hash: %file_hash% (SHA-1)                                                                                                    |
| 4006     | Take action on unapproved fileless attack | Request sent to endpoint(s): Add blocked process chain and command argument. Process chain: %process_name% Command argument: %parameter% Request sent to endpoint(s): Ignore blocked process chain and command argument. Process chain: %process_name% Command argument: %parameter%             |
| 5001     | Turn Application Lockdown on              | Turned Application Lockdown on for endpoint(s).                                                                                                    |
| 5002     | Turn Application Lockdown off             | Turned Application Lockdown off for endpoint(s).                                                                                                    |
| 5011     | Add trusted file hashes                   | Added 1 trusted file hash to endpoint(s). Added %num% trusted file hashes to endpoint(s).                                                                                                    |
| 5013     | Delete approved files                     | Removed specified items from the Approved List on endpoint(s) using SLtasks.exe.                                                                                                    |
| 5021     | Block access from storage devices         | Blocked access from storage devices                                                                                                    |
|          |                                           |                                                                                                    |

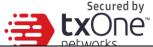

|          |                                      | petworks                                                          |
|----------|--------------------------------------|-------------------------------------------------------------------|
| EVENT ID | Server Event                         | DESCRIPTION                                                       |
|          |                                      | on endpoint(s).                                                   |
| 5023     | Allow access from storage devices    | Allowed access from storage devices on endpoint(s).               |
| 5025     | Add trusted USB device               | Add trusted USB device on selected endpoint(s)                    |
| 5601     | Export agent settings                | Exported (%file_desc%) from %endpoint_name%.                      |
| 5602     | Import agent settings                | Imported (%file_desc%) to endpoint(s).                            |
| 5800     | Change agent administrator password  | Changed password on endpoint(s).                                  |
| 5700     | Scan for malware                     | Scanned endpoint(s) for malware.                                  |
| 5701     | Update agent components              | Updated agent components on endpoint(s).                          |
| 5900     | Update agent Approved List           | Updated Approved List on endpoint(s).                             |
| 6001     | Deploy agent patch                   | Deploy agent patch to endpoint(s). Patch name: %patch_name%       |
| 6101     | Agent transfer                       | Agent transferred to new Intelligent Manager server               |
| 6201     | Turn Maintenance Mode on             | Turned Maintenance Mode on for endpoint(s).                       |
| 6202     | Turn Maintenance Mode off            | Turned Maintenance Mode off for endpoint(s).                      |
| 6301     | Deploy group policy                  | Deploy group policy. Version: %version%.                          |
| 6302     | Cannot connect to ODC server         | Cannot connect to ODC server.                                     |
| 6401     | Set Intelligent Runtime Learning     | Set Intelligent Runtime Learning.<br>Version: %policy_version%    |
| 6402     | Set Agent Password                   | Set Agent Password.<br>Version: %policy_version%                  |
| 6403     | Set Schedule Scan Setting.           | Set Schedule Scan Setting. Version: %policy_version%              |
| 6404     | Set User-Defined Suspicious Objects. | Set User-Defined Suspicious Objects.<br>Version: %policy_version% |
| 6405     | Set Agent Patch.                     | Set Agent Patch.<br>Version: %policy_version%                     |
| 45313    | Scan component update now            | Scan component update now                                         |

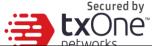

|          |                                                                                                    | networks                                                                      |
|----------|----------------------------------------------------------------------------------------------------|-------------------------------------------------------------------------------|
| EVENT ID | SERVER EVENT                                                                                                    | DESCRIPTION                                                                   |
| 45314    | Scan component [protect] update job was started Scan component [enforce] update job was started                                                                       | Scan component [%s] update job was started                                    |
| 45315    | Enable scan component scheduled update                                                                                                    | Enable scan component scheduled update                                        |
| 45316    | Disable scan component scheduled update                                                                                                    | Disable scan component scheduled update                                       |
| 45317    | Modify Scan component update source for StellarOne                                                                                                    | Modify Scan component update source for StellarOne                            |
| 45318    | Modify Scan component update source for agents                                                                                                    | Modify Scan component update source for agents                                |
| 45319    | Scan component [protect] update was successful Scan component [enforce] update was successful                                                                         | Scan component [%s] update was successful                                     |
| 45320    | Scan component [protect] update was successful but no duplicate needed Scan component [enforce] update was successful but no duplicate needed                         | Scan component [%s] update was successful but no duplicate needed             |
| 45321    | Scan component [protect] update was failed with internal error Scan component [enforce] update was failed with internal error                                         | Scan component [%s] update was failed with internal error                     |
| 45322    | Scan component [protect] update was failed due to unable to connect to the network Scan component [enforce] update was failed due to unable to connect to the network | Scan component [%s] update was failed due to unable to connect to the network |

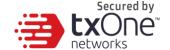

# Chapter 6

# **Technical Support**

TXOne Networks is a joint venture of Trend Micro and Moxa, and support for TXOne Networks products is provided by Trend Micro. All technical support goes through Trend Micro engineers.

This chapter includes information about troubleshooting, contacting Trend Micro, sending suspicious content to Trend Micro, and other resources.

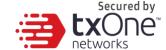

### **Troubleshooting Resources**

Before contacting technical support, consider visiting the following Trend Micro online resources.

# **Using the Support Portal**

following URL:

The Trend Micro Support Portal is a 24/7 online resource that contains the most up-to-date information about both common and unusual problems.

#### **Procedure**

- 1. Go to https://success.trendmicro.com/.
- Select from the available products or click the appropriate button to search for solutions.
- 3. Use the **Search Support** box to search for available solutions.
- If no solution is found, click Contact Support and select the type of support needed.

To submit a support case online, visit the

https://success.trendmicro.com/sign-in

A Trend Micro support engineer will investigate the case and respond in 24 hours or less.

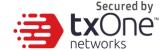

### Threat Encyclopedia

Most malware today consists of blended threats, which combine two or more technologies, to bypass computer security protocols. Trend Micro and TXOne combat this complex malware with products that create a custom defense strategy.

The Threat Encyclopedia provides a comprehensive list of names and symptoms for various blended threats, including known malware, spam, malicious URLs, and known vulnerabilities.

Go to http://about-threats.trendmicro.com/us/threatencyclopedia#malware to learn more about:

- Malware and malicious mobile code currently active or "in the wild"
- Correlated threat information pages to form a complete web attack story
- Internet threat advisories about targeted attacks and security threats
- Web attack and online trend information
- Weekly malware reports

### **Contacting Trend Micro**

In the United States, Trend Micro representatives are available by phone or email:

| Address       | Trend Micro, Incorporated                 |  |
|---------------|-------------------------------------------|--|
|               | 225 E. John Carpenter Freeway, Suite 1500 |  |
|               | Irving, Texas 75062 U.S.A.                |  |
| Phone         | Phone: +1 (817) 569-8900                  |  |
|               | Toll-free: (888) 762-8736                 |  |
| Website       | http://www.trendmicro.com                 |  |
| Email address | support@trendmicro.com                    |  |

Worldwide support offices:

http://www.trendmicro.com/us/about-us/contact/index.html

 TXOne product documentation: http://docs.trendmicro.com

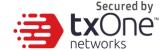

### **Speeding Up the Support Call**

To improve problem resolution, have the following information available:

- Steps to reproduce the problem
- Appliance or network information
- Computer brand, model, and any additional connected hardware or devices
- Amount of memory and free hard disk space
- Operating system and service pack version
- Version of the installed agent
- Serial number or Activation Code
- Detailed description of install environment
- Exact text of any error message received

### **Sending Suspicious Content to Trend Micro**

Several options are available for sending suspicious content to Trend Micro for further analysis.

### **Email Reputation Services**

Query the reputation of a specific IP address and nominate a message transfer agent for inclusion in the global approved list:

https://ers.trendmicro.com/

Refer to the following Knowledge Base entry to send message samples to TXOne:

http://esupport.trendmicro.com/solution/en-US/1112106.aspx

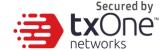

#### **File Reputation Services**

Gather system information and submit suspicious file content to Trend Micro:

http://esupport.trendmicro.com/solution/en-us/1059565.aspx

Please record the case number for tracking purposes.

#### **Web Reputation Services**

Query the safety rating and content type of a URL suspected of being a phishing site, or other so-called "disease vector" (the intentional source of Internet threats such as spyware and malware):

http://global.sitesafety.trendmicro.com/

If the assigned rating is incorrect, send a re-classification request to Trend Micro.

### Secured by **tx**One<sup>®</sup>

#### Other Resources

In addition to solutions and support, there are many other helpful resources available online to stay up to date, learn about innovations, and be aware of the latest security trends.

#### **Download Center**

From time to time, TXOne may release a patch for a reported known issue or an upgrade that applies to a specific product or service. To find out whether any patches are available, go to:

http://www.trendmicro.com/download/

If a patch has not been applied (patches are dated), open the Readme file to determine whether it is relevant to your environment. The Readme file also contains installation instructions.

### **Documentation Feedback**

TXOne always seeks to improve its documentation. If you have questions, comments, or suggestions about this or any TXOne document, please go to the following site:

http://www.trendmicro.com/download/documentation/rating.asp

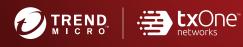

#### TREND MICRO INCORPORATED

225 E. John Carpenter Freeway, Suite 1500
Irving, Texas 75062 U.S.A.
Phone: +1 (817) 569-8900, Toll-free: (888) 762-8730

www.trendmicro.com